USER GUIDE

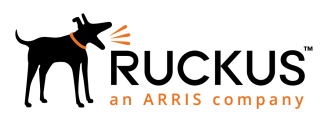

## **Ruckus SZ 300 Key Performance Indicator and Report Reference Guide**

Supporting SmartZone 5.0

*Part Number: 800-71866-001 Rev A Publication Date: June 2018*

## **Copyright, Trademark and Proprietary Rights Information**

© 2018 ARRIS Enterprises LLC. All rights reserved.

No part of this content may be reproduced in any form or by any means or used to make any derivative work (such as translation, transformation, or adaptation) without written permission from ARRIS International plc and/or its affiliates ("ARRIS"). ARRIS reserves the right to revise or change this content from time to time without obligation on the part of ARRIS to provide notification of such revision or change.

#### Export Restrictions

These products and associated technical data (in print or electronic form) may be subject to export control laws of the United States of America. It is your responsibility to determine the applicable regulations and to comply with them. The following notice is applicable for all products or technology subject to export control:

*These items are controlled by the U.S. Government and authorized for export only to the country of ultimate destination for use by the ultimate consignee or end-user(s) herein identified. They may not be resold, transferred, or otherwise disposed of, to any other country or to any person other than the authorized ultimate consignee or end-user(s), either in their original form or after being incorporated into other items, without first obtaining approval from the U.S. government or as otherwise authorized by U.S. law and regulations.* 

### Disclaimer

THIS CONTENT AND ASSOCIATED PRODUCTS OR SERVICES ("MATERIALS"), ARE PROVIDED "AS IS" AND WITHOUT WARRANTIES OF ANY KIND, WHETHER EXPRESS OR IMPLIED. TO THE FULLEST EXTENT PERMISSIBLE PURSUANT TO APPLICABLE LAW, ARRIS DISCLAIMS ALL WARRANTIES, EXPRESS OR IMPLIED, INCLUDING, BUT NOT LIMITED TO, IMPLIED WARRANTIES OF MERCHANTABILITY AND FITNESS FOR A PARTICULAR PURPOSE, TITLE, NON-INFRINGEMENT, FREEDOM FROM COMPUTER VIRUS, AND WARRANTIES ARISING FROM COURSE OF DEALING OR COURSE OF PERFORMANCE. ARRIS does not represent or warrant that the functions described or contained in the Materials will be uninterrupted or error-free, that defects will be corrected, or are free of viruses or other harmful components. ARRIS does not make any warranties or representations regarding the use of the Materials in terms of their completeness, correctness, accuracy, adequacy, usefulness, timeliness, reliability or otherwise. As a condition of your use of the Materials, you warrant to ARRIS that you will not make use thereof for any purpose that is unlawful or prohibited by their associated terms of use.

### Limitation of Liability

IN NO EVENT SHALL ARRIS, ARRIS AFFILIATES, OR THEIR OFFICERS, DIRECTORS, EMPLOYEES, AGENTS, SUPPLIERS, LICENSORS AND THIRD PARTY PARTNERS, BE LIABLE FOR ANY DIRECT, INDIRECT, SPECIAL, PUNITIVE, INCIDENTAL, EXEMPLARY OR CONSEQUENTIAL DAMAGES, OR ANY DAMAGES WHATSOEVER, EVEN IF ARRIS HAS BEEN PREVIOUSLY ADVISED OF THE POSSIBILITY OF SUCH DAMAGES, WHETHER IN AN ACTION UNDER CONTRACT, TORT, OR ANY OTHER THEORY ARISING FROM YOUR ACCESS TO, OR USE OF, THE MATERIALS. Because some jurisdictions do not allow limitations on how long an implied warranty lasts, or the exclusion or limitation of liability for consequential or incidental damages, some of the above limitations may not apply to you.

### **Trademarks**

ARRIS, the ARRIS logo, Ruckus, Ruckus Wireless, Ruckus Networks, Ruckus logo, the Big Dog design, BeamFlex, ChannelFly, EdgeIron, FastIron, HyperEdge, ICX, IronPoint, OPENG, SmartCell, Unleashed, Xclaim, ZoneFlex are trademarks of ARRIS International plc and/or its affiliates. Wi-Fi Alliance, Wi-Fi, the Wi-Fi logo, the Wi-Fi CERTIFIED logo, Wi-Fi Protected Access (WPA), the Wi-Fi Protected Setup logo, and WMM are registered trademarks of Wi-Fi Alliance. Wi-Fi Protected Setup™, Wi-Fi Multimedia™, and WPA2™ are trademarks of Wi-Fi Alliance. All other trademarks are the property of their respective owners.

# **Contents**

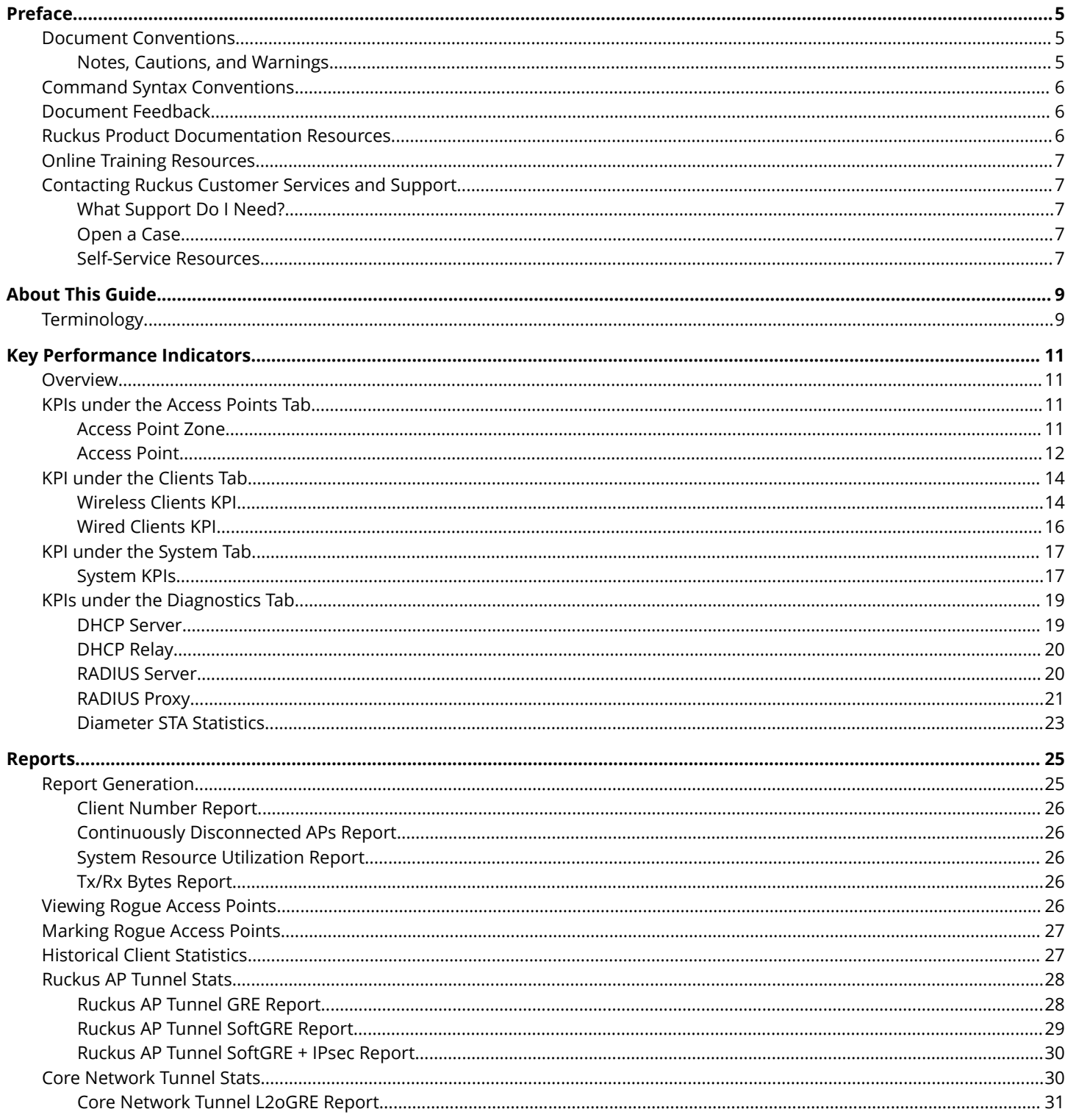

# <span id="page-4-0"></span>**Preface**

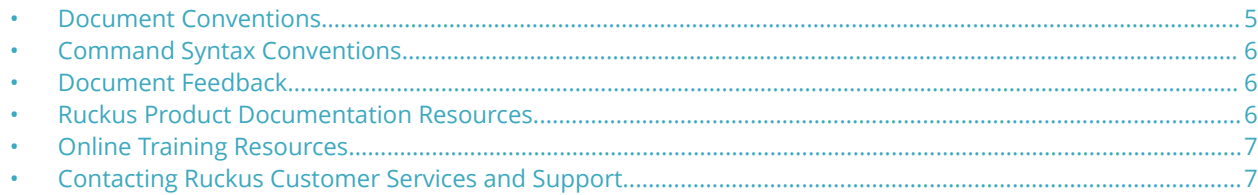

## **Document Conventions**

The following tables list the text and notice conventions that are used throughout this guide.

#### **TABLE 1 Text conventions**

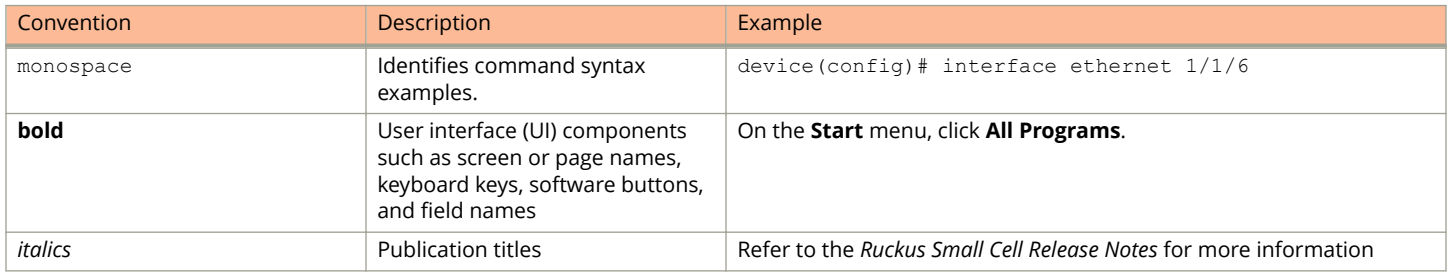

### **Notes, Cautions, and Warnings**

Notes, cautions, and warning statements may be used in this document. They are listed in the order of increasing severity of potential hazards.

#### **NOTE**

A NOTE provides a tip, guidance, or advice, emphasizes important information, or provides a reference to related information.

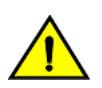

#### **CAUTION**

**A CAUTION statement alerts you to situations that can be potentially hazardous to you or cause damage to** hardware, firmware, software, or data.

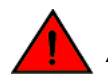

#### **DANGER**

*A DANGER statement indicates conditions or situations that can be potentially lethal or extremely hazardous to you. Safety labels are also attached directly to products to warn of these conditions or situations.*

## <span id="page-5-0"></span>**Command Syntax Conventions**

Bold and italic text identify command syntax components. Delimiters and operators define groupings of parameters and their logical relationships.

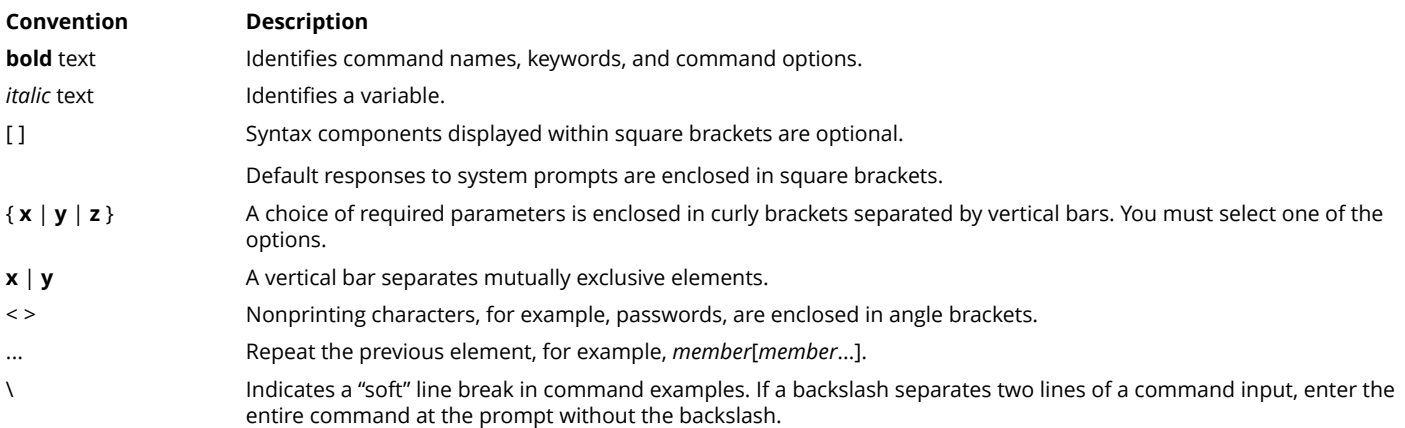

## **Document Feedback**

Ruckus is interested in improving its documentation and welcomes your comments and suggestions.

You can email your comments to Ruckus at: [docs@ruckuswireless.com](mailto:docs@ruckuswireless.com)

When contacting us, please include the following information:

- **•** Document title and release number
- **•** Document part number (on the cover page)
- **•** Page number (if appropriate)
- **•** For example:
	- **–** Ruckus Small Cell Alarms Guide SC Release 1.3
	- **–** Part number: 800-71306-001
	- **–** Page 88

## **Ruckus Product Documentation Resources**

Visit the Ruckus website to locate related documentation for your product and additional Ruckus resources.

Release Notes and other user documentation are available at<https://support.ruckuswireless.com/documents>. You can locate documentation by product or perform a text search. Access to Release Notes requires an active support contract and Ruckus Support Portal user account. Other technical documentation content is available without logging into the Ruckus Support Portal.

White papers, data sheets, and other product documentation are available at<https://www.ruckuswireless.com>.

## <span id="page-6-0"></span>**Online Training Resources**

To access a variety of online Ruckus training modules, including free introductory courses to wireless networking essentials, site surveys, and Ruckus products, visit the Ruckus Training Portal at <https://training.ruckuswireless.com>.

## **Contacting Ruckus Customer Services and Support**

The Customer Services and Support (CSS) organization is available to provide assistance to customers with active warranties on their Ruckus Networks products, and customers and partners with active support contracts.

For product support information and details on contacting the Support Team, go directly to the Support Portal using [https://](https://support.ruckuswireless.com) [support.ruckuswireless.com,](https://support.ruckuswireless.com) or go to<https://www.ruckuswireless.com> and select **Support**.

## **What Support Do I Need?**

Technical issues are usually described in terms of priority (or severity). To determine if you need to call and open a case or access the self-service resources use the following criteria:

- **•** Priority 1 (P1)—Critical. Network or service is down and business is impacted. No known workaround. Go to the **Open a Case** section.
- **•** Priority 2 (P2)—High. Network or service is impacted, but not down. Business impact may be high. Workaround may be available. Go to the **Open a Case** section.
- **•** Priority 3 (P3)—Medium. Network or service is moderately impacted, but most business remains functional. Go to the **Self-Service Resources** section.
- **•** Priority 4 (P4)—Low. Request for information, product documentation, or product enhancements. Go to the **Self-Service Resources** section.

### **Open a Case**

When your entire network is down (P1), or severely impacted (P2), call the appropriate telephone number listed below to get help:

- **•** Continental United States: 1-855-782-5871
- **•** Canada: 1-855-782-5871
- **Europe, Middle East, Africa, and Asia Pacific, toll-free numbers are available at [https://support.ruckuswireless.com/](https://support.ruckuswireless.com/contact-us)** [contact-us](https://support.ruckuswireless.com/contact-us) and Live Chat is also available.

### **Self-Service Resources**

The Support Portal at <https://support.ruckuswireless.com/contact-us> offers a number of tools to help you to research and resolve problems with your Ruckus products, including:

- **•** [Technical Documentation](https://support.ruckuswireless.com/documents)—https://support.ruckuswireless.com/documents
- **•** [Community Forums](https://forums.ruckuswireless.com/ruckuswireless/categories)—https://forums.ruckuswireless.com/ruckuswireless/categories
- **•** [Knowledge Base Articles—](https://support.ruckuswireless.com/answers)https://support.ruckuswireless.com/answers

#### Preface

Contacting Ruckus Customer Services and Support

- **•** [Software Downloads and Release Notes](https://support.ruckuswireless.com/software)—https://support.ruckuswireless.com/software
- **•** [Security Bulletins](https://support.ruckuswireless.com/security)—https://support.ruckuswireless.com/security

Using these resources will help you to resolve some issues, and will provide TAC with additional data from your troubleshooting analysis if you still require assistance through a support case or RMA. If you still require help, open and manage your case at [https://support.ruckuswireless.com/case\\_management](https://support.ruckuswireless.com/case_management)

# <span id="page-8-0"></span>**About This Guide**

#### • Terminology....................................................................................................................................................................9

This *SmartZone™ 300 (SZ300) KPI and Report Reference Guide* provides a number of statistics, graphs, and reports that you can use to establish key performance indicators (KPIs) for the network.

This guide is written for service operators and system administrators who are responsible for managing, configuring, and troubleshooting Ruckus devices. Consequently, it assumes a basic working knowledge of local area networks, wireless networking, and wireless devices.

#### **NOTE**

This guide assumes that the SZ300 has already been installed as described in the *Getting Started Guide*.

Most user guides and release notes are available in Adobe Acrobat Reader Portable Document Format (PDF) or HTML on the Ruckus Support web site at <https://support.ruckuswireless.com/contact-us>.

## **Terminology**

Table 2 lists the terms used in this guide.

#### **TABLE 2 Terms used in this guide**

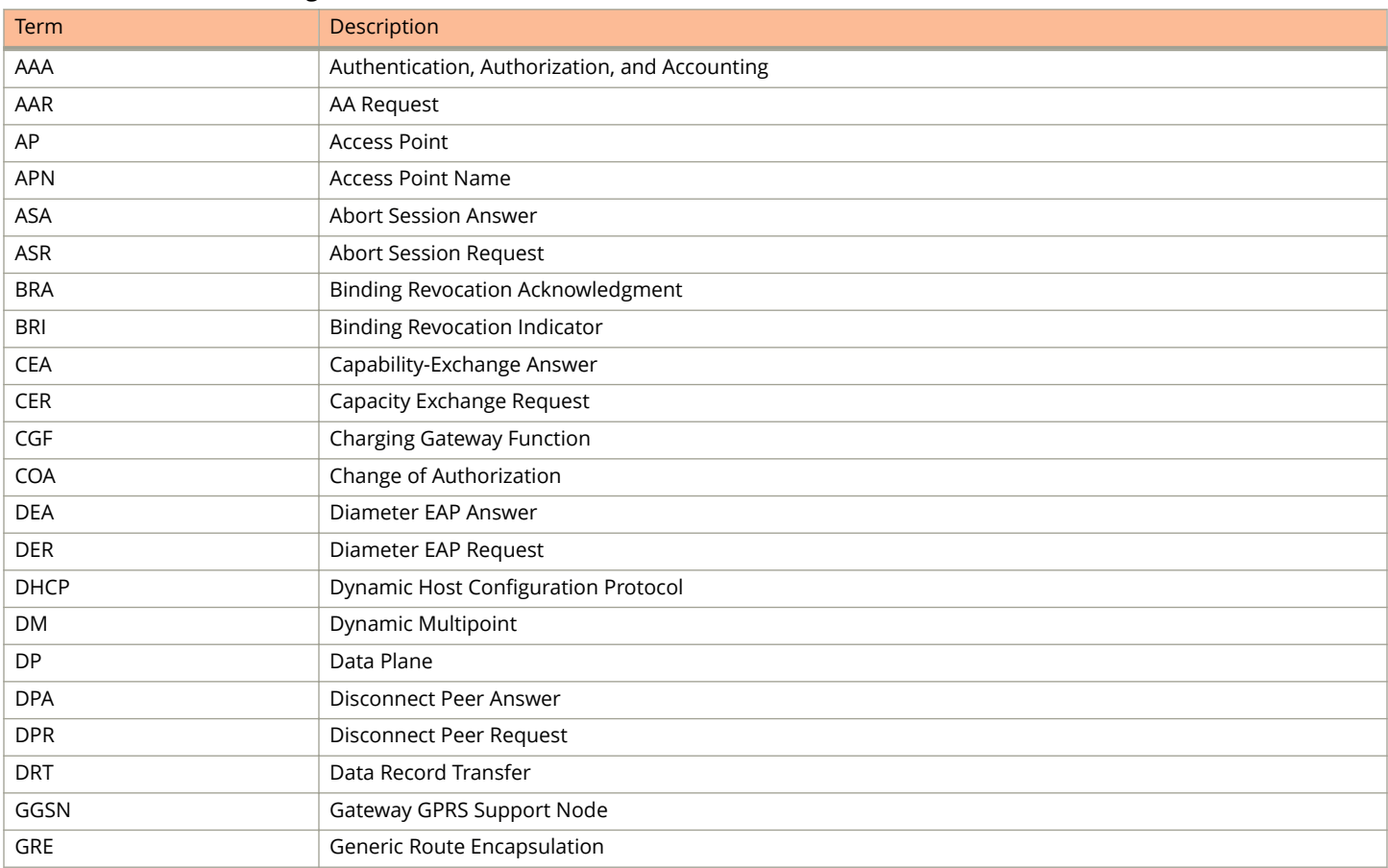

#### **TABLE 2 Terms used in this guide (continued)**

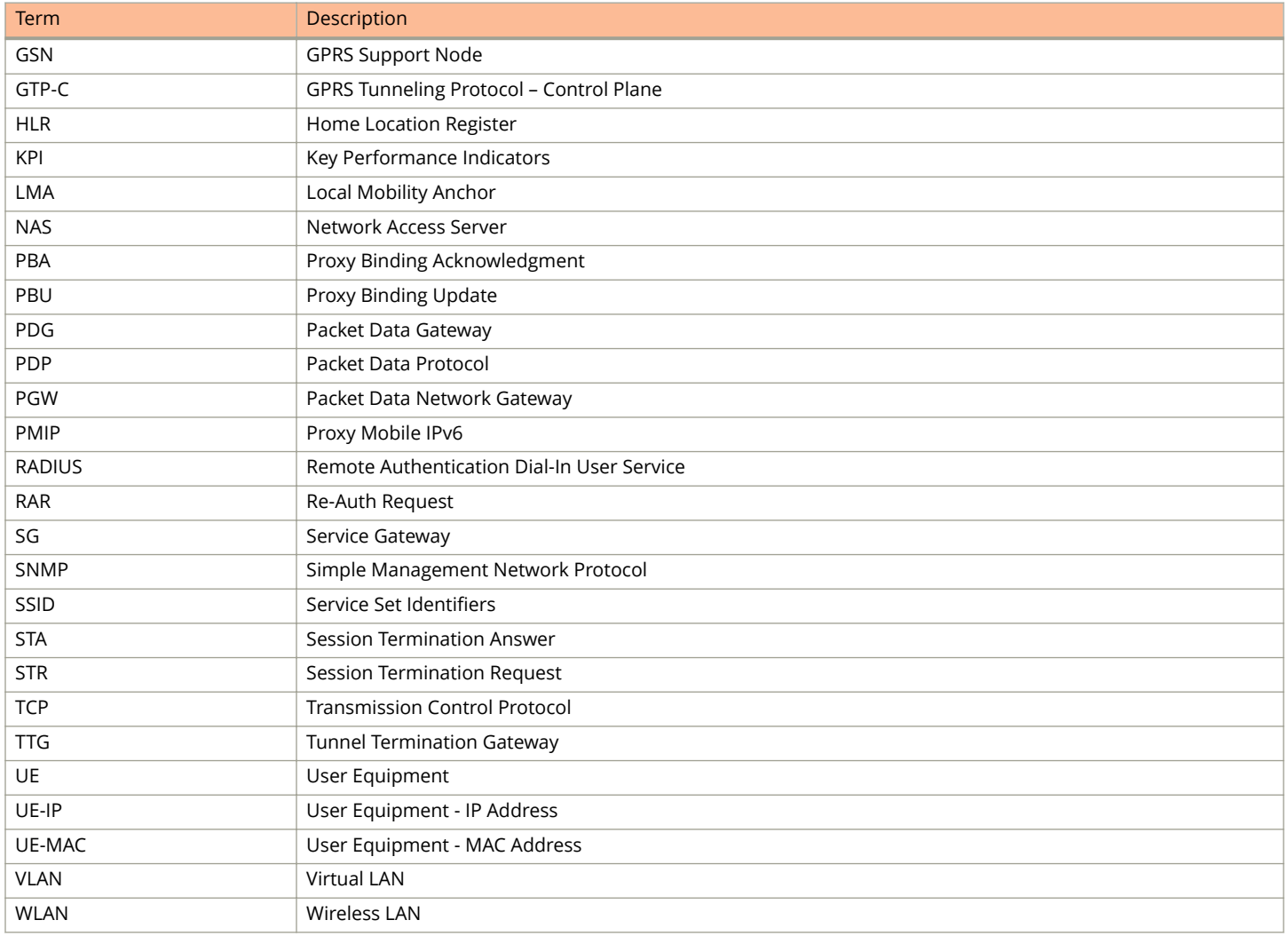

# <span id="page-10-0"></span>**Key Performance Indicators**

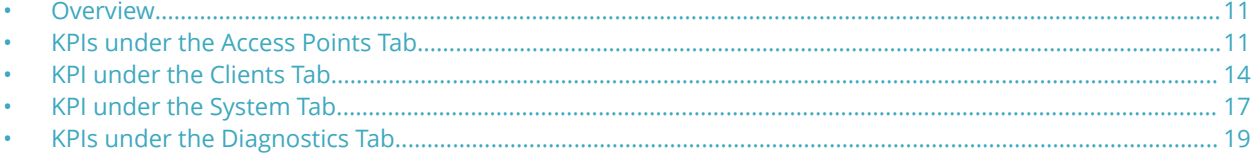

## **Overview**

The SZ300 (referred as controller in this guide) provides a number of statistics, graphs, and reports that you can use to establish Key Performance Indicators (KPIs) for the network. You can use these KPIs to determine, among others, the quality of wireless service that users are getting, the overall health of the controller system, and any issues that may impact the controller managed devices and, consequently, the network.

#### **NOTE**

Refer to [About This Guide](#page-8-0) on page 9 for terminologies used in this guide.

## **KPIs under the Access Points Tab**

The following sections describe the various key performance indicators that the controller provides in the **Access Points** tab.

#### **NOTE**

For information on **Rogue Access Points Alarms** and **Events** refer to the *Administrator Guide for SmartZone* (PDF) or the **SmartZone Online Help**, which is accessible from the controller web interface.

### **Access Point Zone**

An AP zone functions as a way of grouping Ruckus APs and applying a particular set of settings (including WLANs and their settings) to these groups of Ruckus APs. By default, an AP zone named **staging zone** exists. Any AP that registers with the controller that is not assigned a specific zone is automatically assigned to the staging zone. Each AP zone can include up to 2048 WLAN services.

Navigate to **Access Points** > **Access Points** > **View Mode** > **Zone** to view the access point zone KPIs. The following table lists the key performance indicators for statistics related to the AP zones.

#### **NOTE**

For information on configuring AP Zone, refer to the *SmartCell Gateway 200 Administrator Guide* (PDF) or the **SmartCell Gateway 200 Online Help**, which is accessible from the controller web interface.

<span id="page-11-0"></span>KPIs under the Access Points Tab

#### **FIGURE 1 KPIs for AP Zone**

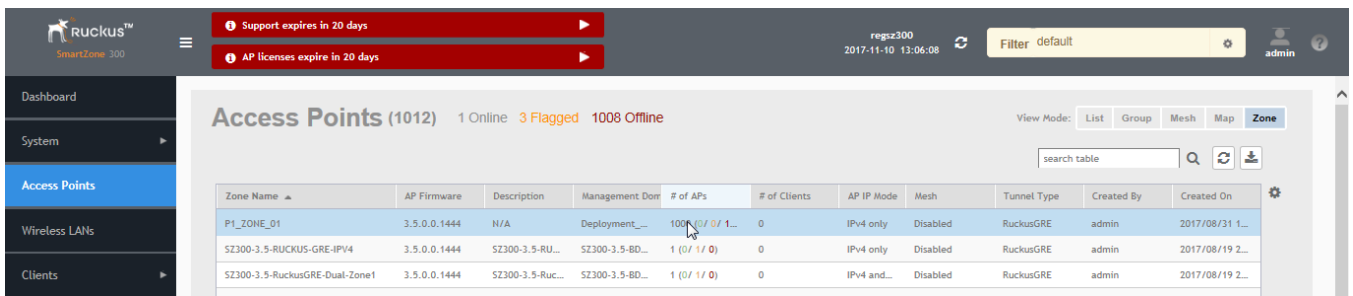

#### **TABLE 3 KPIs for AP zone**

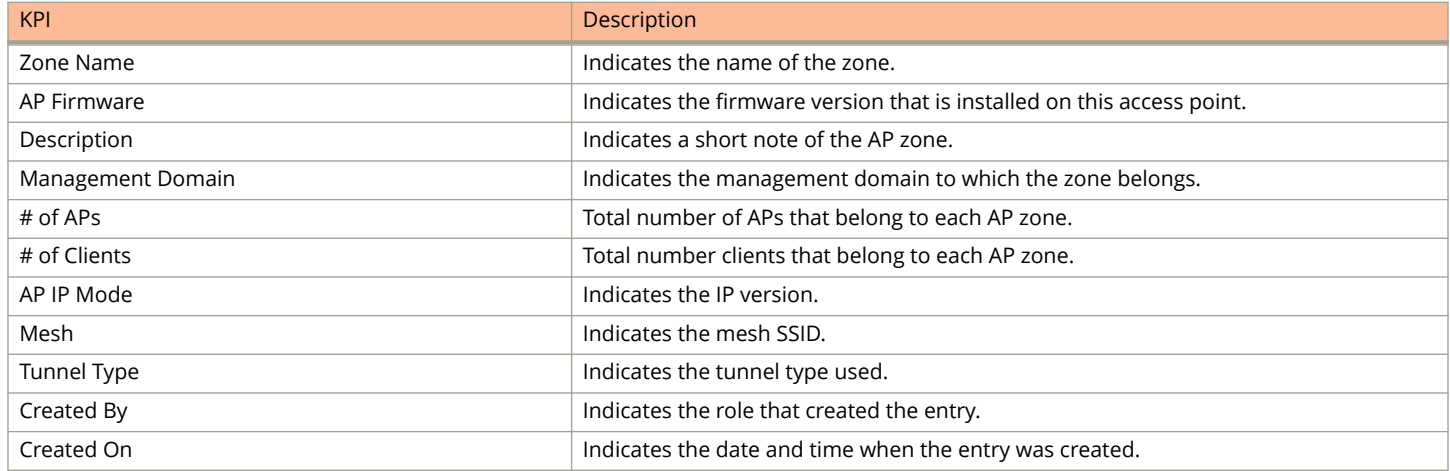

### **Access Point**

Once you have created registration rules and the AP zones, APs can be assigned automatically. APs will be able to join or register with the controller automatically.

To view the KPIs, navigate to **Access Points** > **Access Point** > **View Mode** > **List**. The following table lists the key performance indicators for statistics related to access points.

#### **NOTE**

For information on configuring Access Points, refer to the *Administrator Guide for SmartZone* (PDF) or the **SmartZone Online Help**, which is accessible from the controller web interface.

#### **FIGURE 2 KPIs for Access Points**

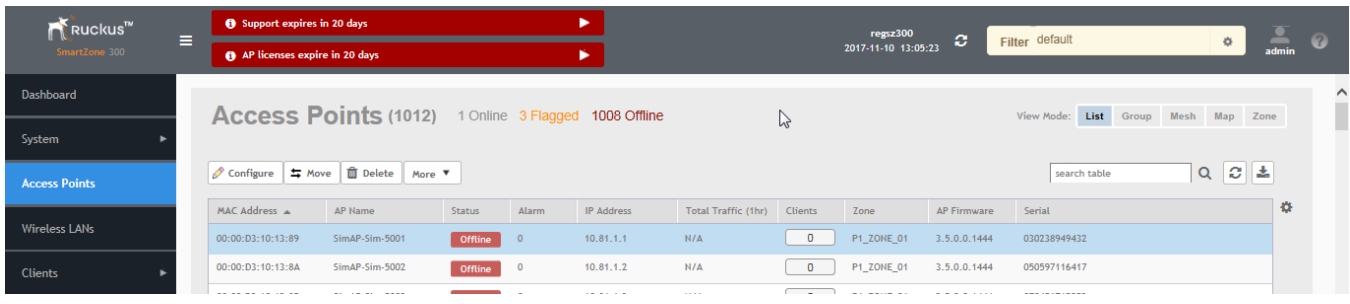

#### **TABLE 4 KPIs for access points**

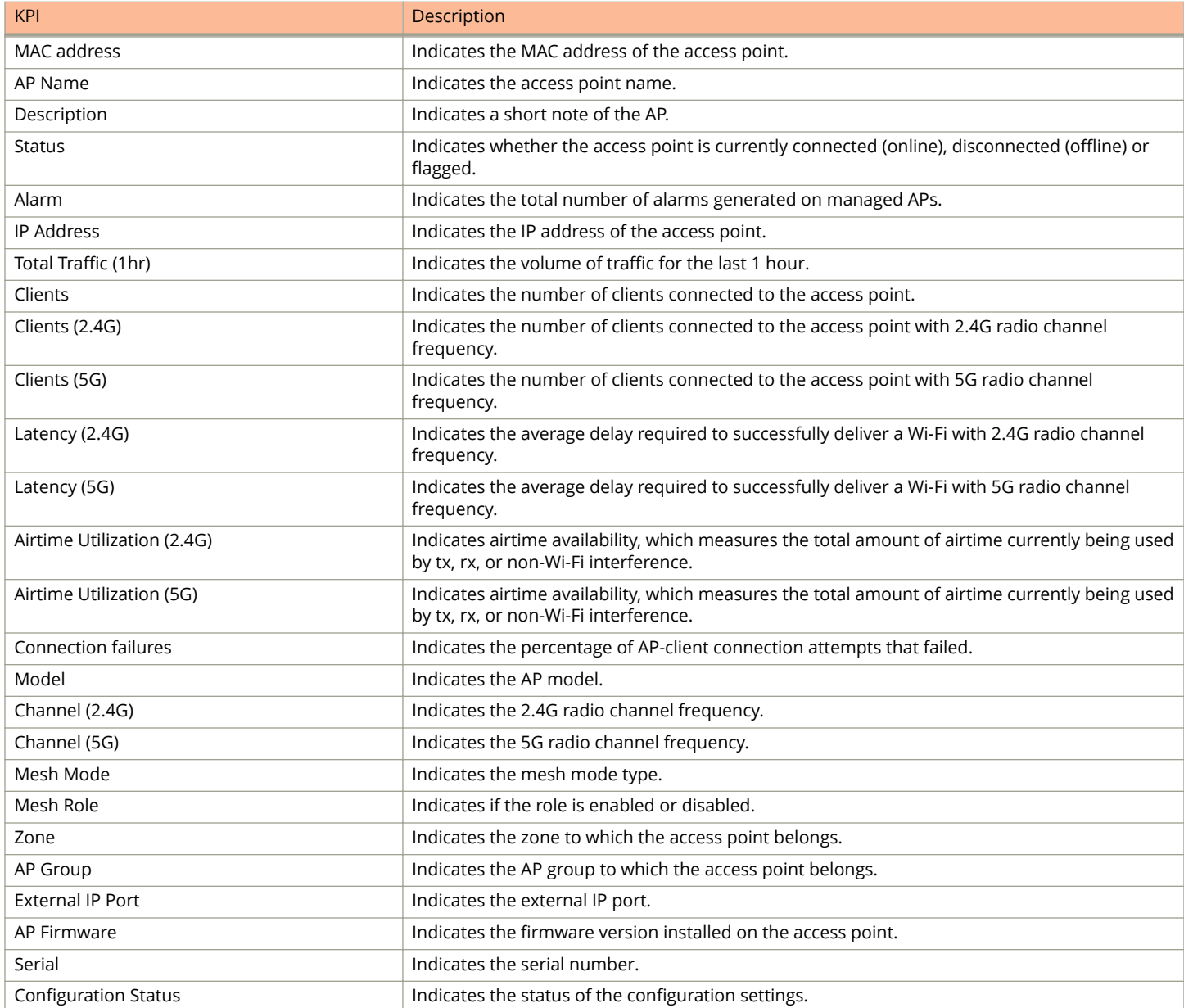

<span id="page-13-0"></span>KPI under the Clients Tab

#### **TABLE 4 KPIs for access points (continued)**

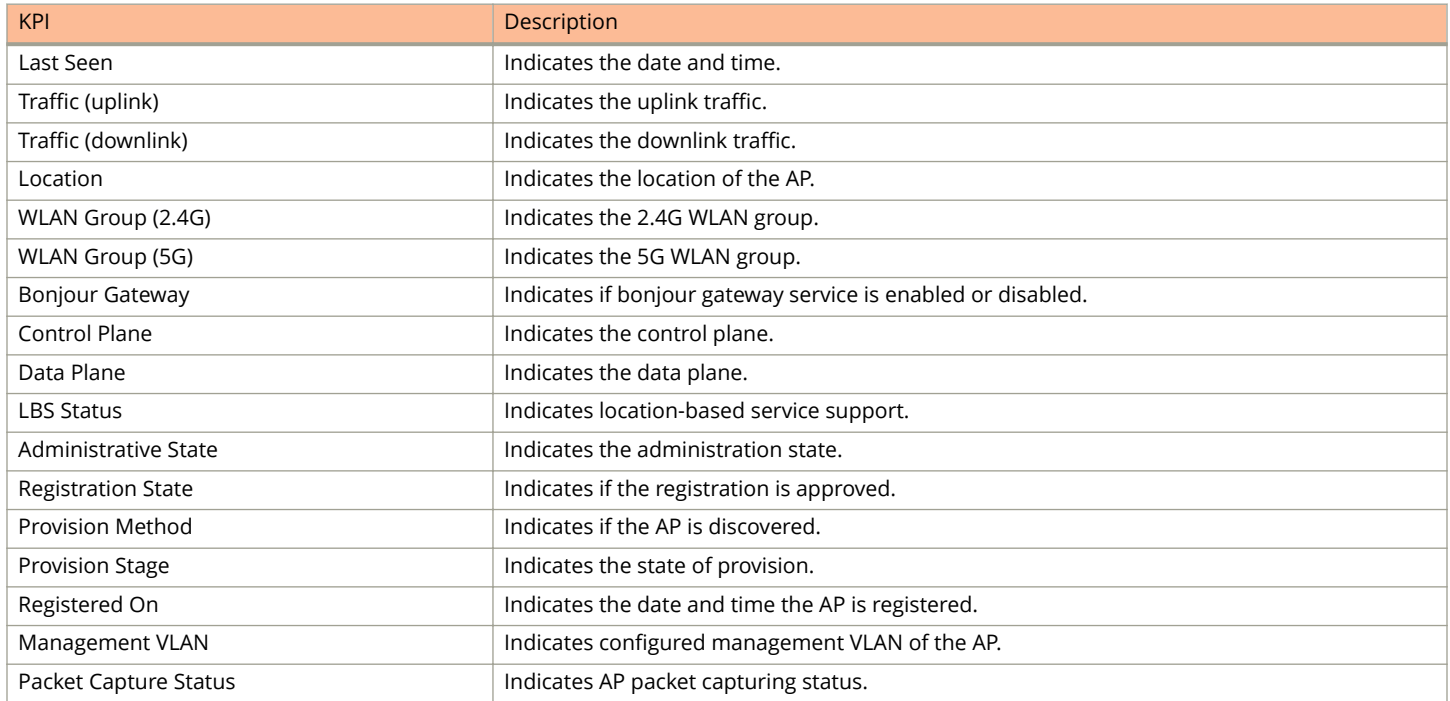

## **KPI under the Clients Tab**

The following section describes the various key performance indicators that the controller provides in the **Clients** tab.

### **Wireless Clients KPI**

To view the KPIs, navigate to **Clients** > **Wireless Clients**. See the following table that lists the key performance indicator for statistics related to wireless clients.

#### **NOTE**

For information on configuring Clients, refer to the *Administrator Guide for SmartZone* (PDF) or the **SmartZone Online Help**, which is accessible from the controller's web interface.

#### **FIGURE 3 KPIs for Wireless Clients**

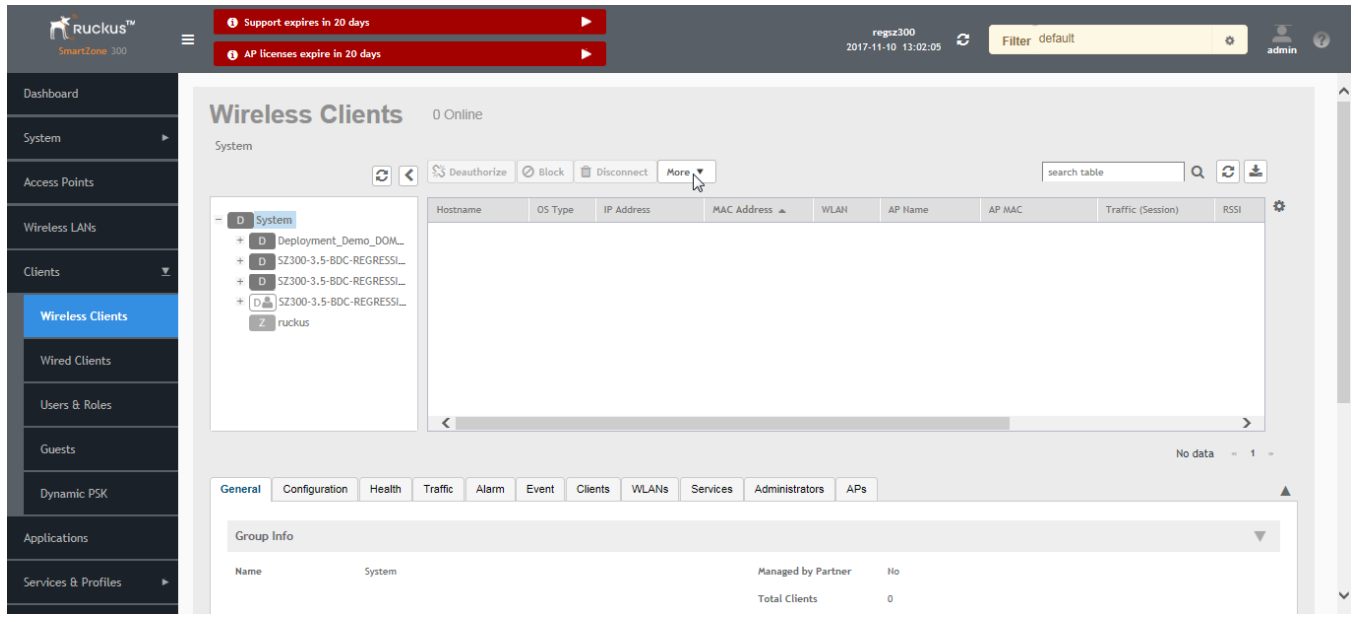

The following table lists the wireless client details that are shown in the table.

#### **TABLE 5 KPIs for Wireless Clients**

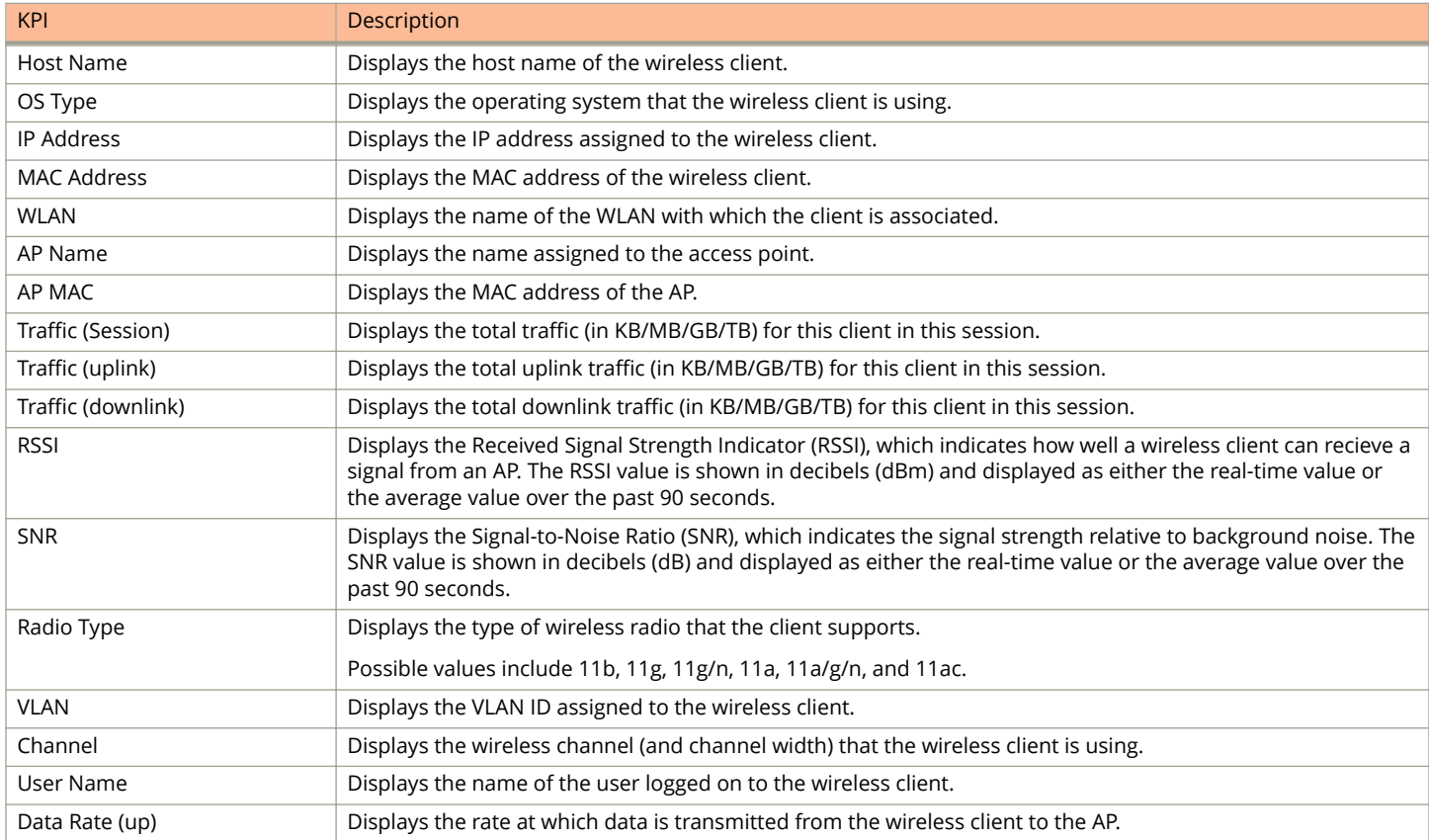

#### <span id="page-15-0"></span>**TABLE 5 KPIs for Wireless Clients (continued)**

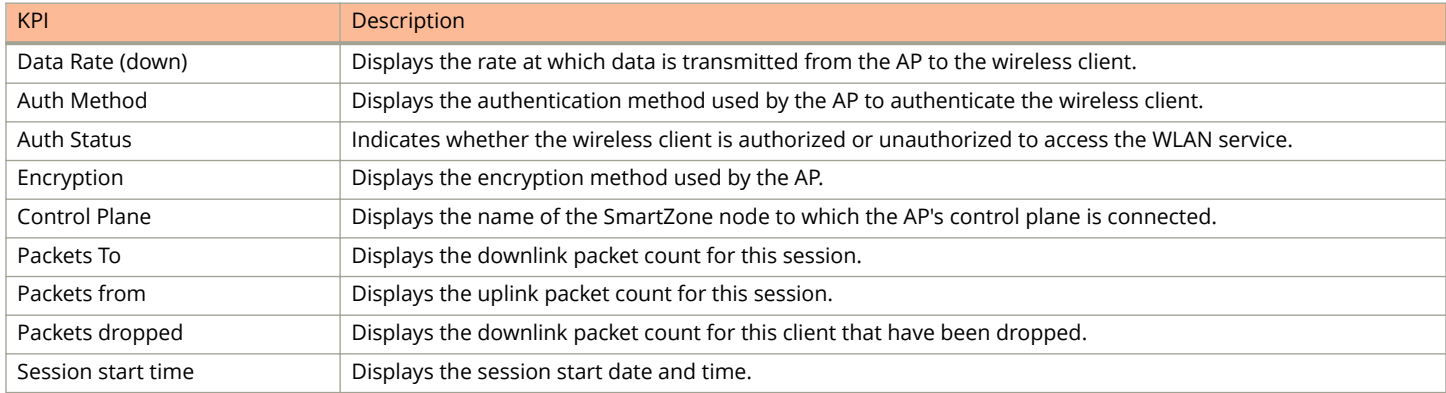

### **Wired Clients KPI**

To view the KPIs, navigate to **Clients** > **Wired Clients**. See the following that lists the key performance indicator for statistics related to wired clients.

#### **NOTE**

For information on configuring Clients, refer to the *Administrator Guide for SmartZone* (PDF) or the **SmartZone Online Help**, which is accessible from the controller's web interface.

#### **FIGURE 4 KPIs for Wired Clients**

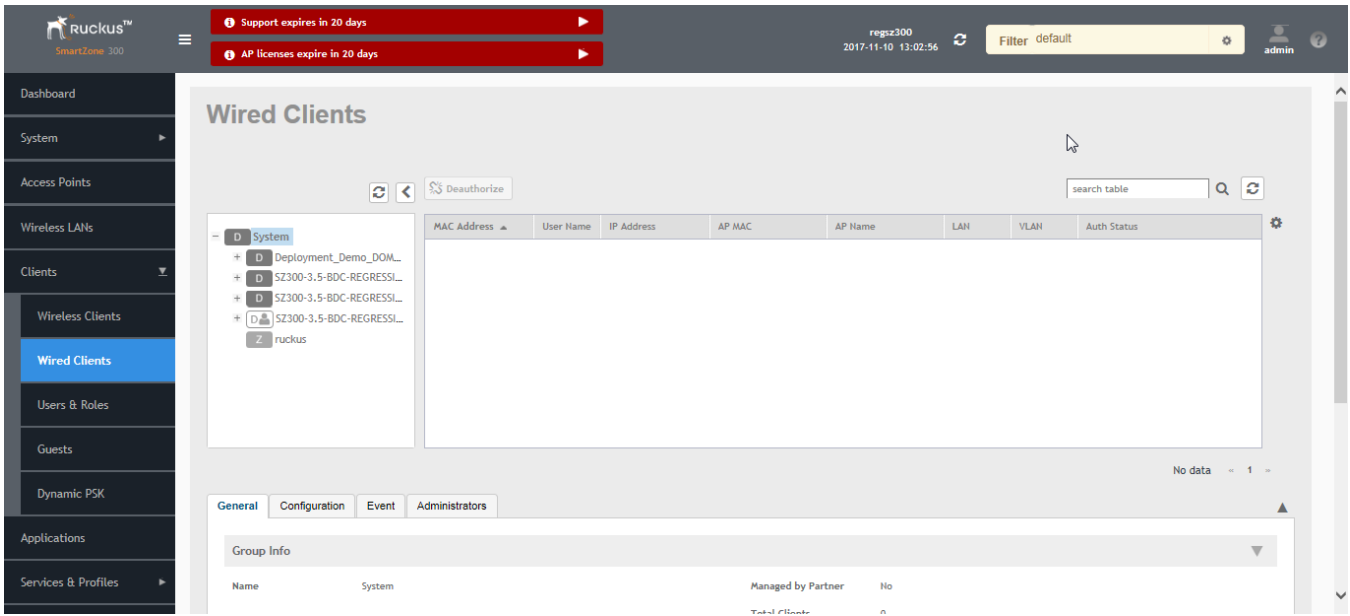

The following table lists the wired client details that are shown in the table.

#### **TABLE 6 KPIs for Wired Clients**

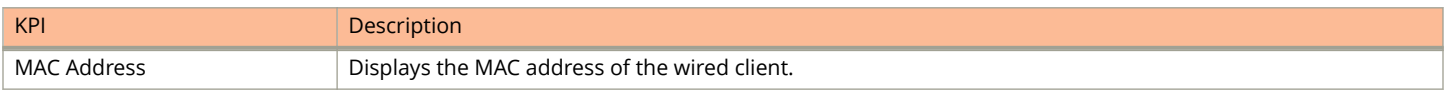

#### <span id="page-16-0"></span>**TABLE 6 KPIs for Wired Clients (continued)**

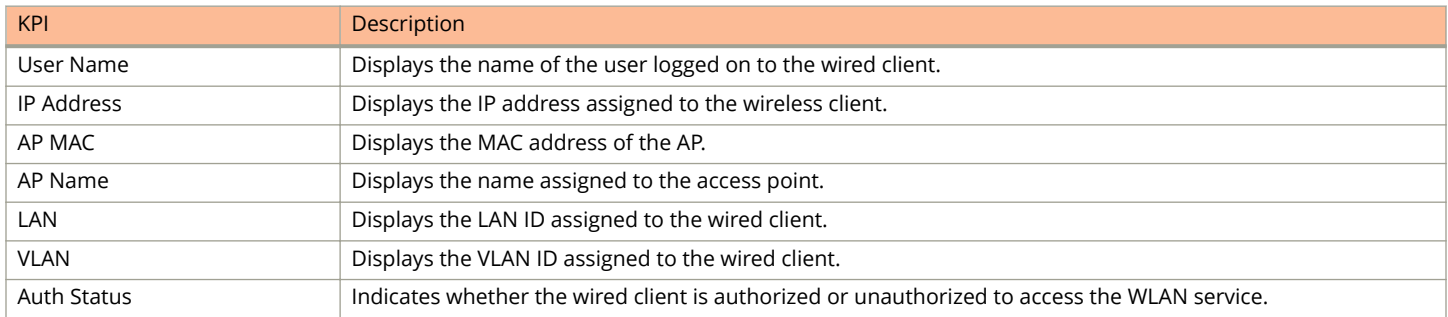

## **KPI under the System Tab**

The following section describes the various key performance indicators that the controller provides in the **System** tab.

### **System KPIs**

The System KPI status or usage can be viewed for time period (8 hours to 30 days). The system includes CPU, memory, tunnel statistics and disk usage.

To view the KPIs, navigate to **System** > **Cluster** > **Control Plane** > Traffic & Health. The following table lists the key performance indicators for statistics related to the system.

#### Key Performance Indicators

KPI under the System Tab

#### **FIGURE 5 KPIs for System**

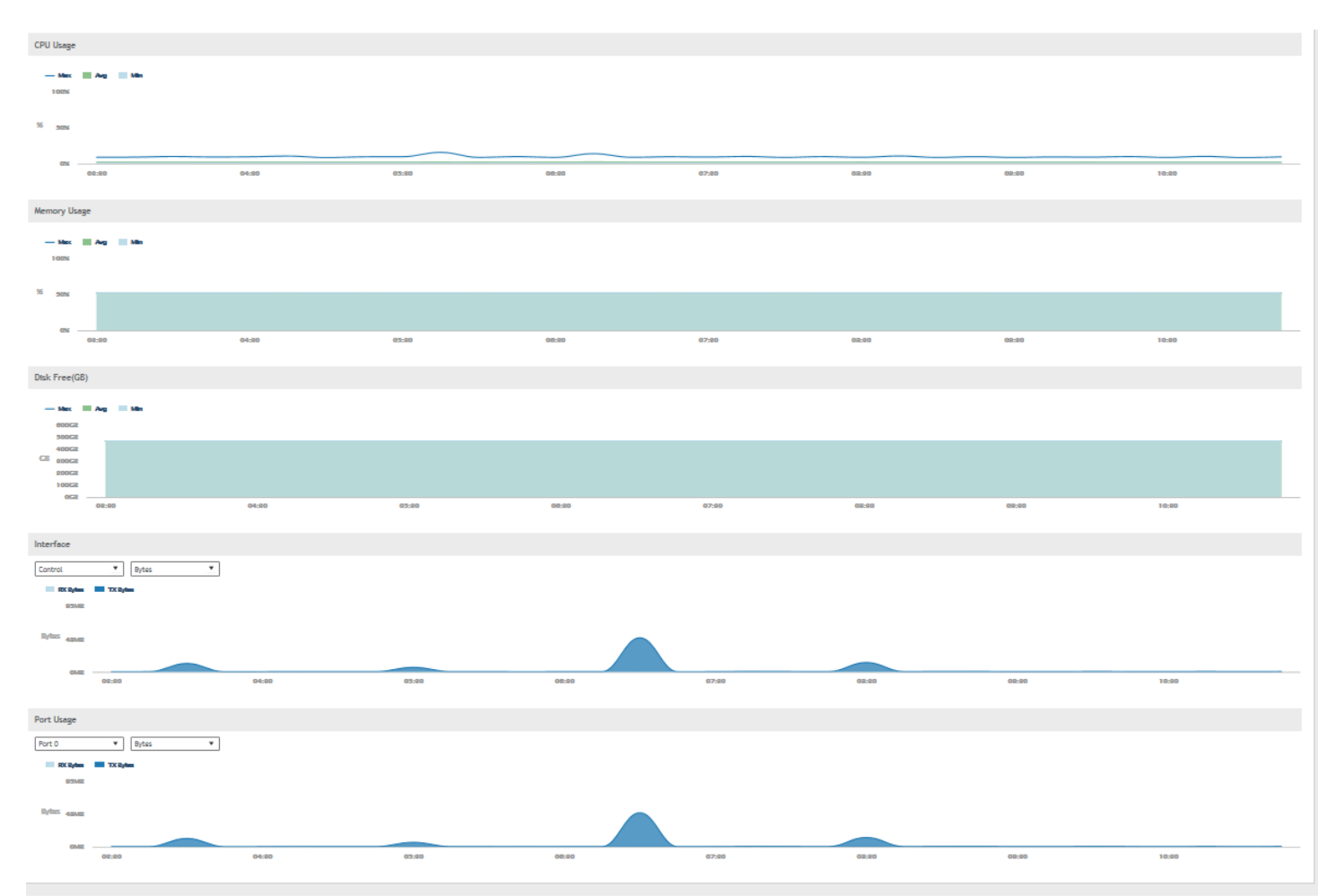

#### **TABLE 7 KPIs for the system**

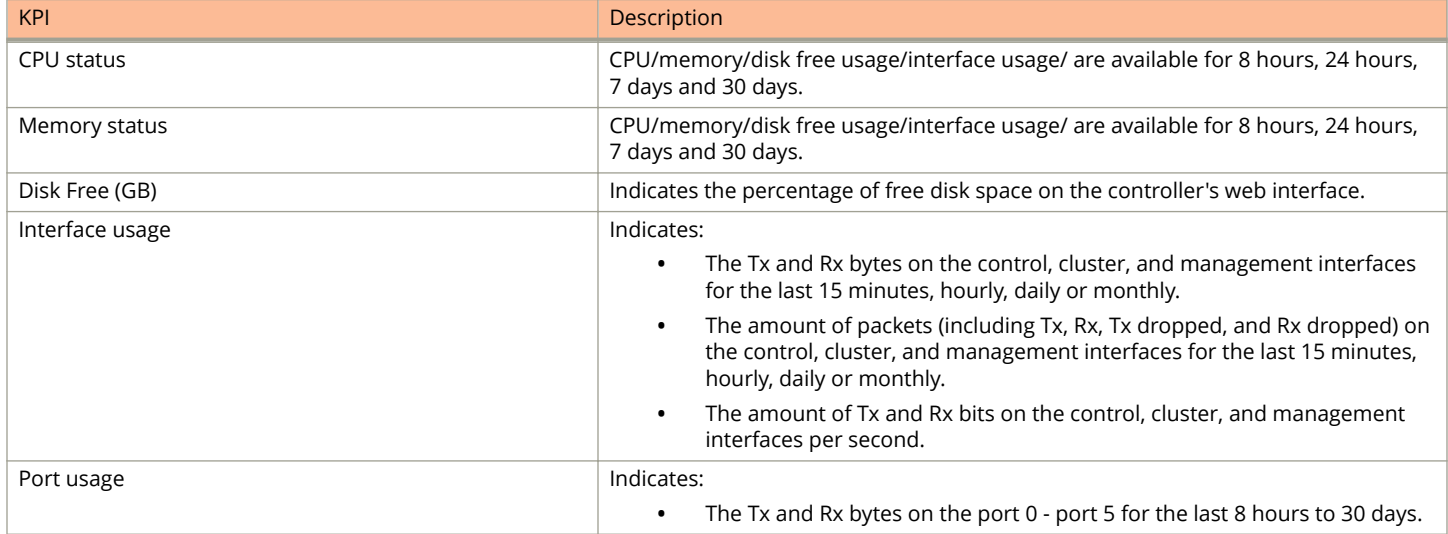

#### <span id="page-18-0"></span>**TABLE 7 KPIs for the system (continued)**

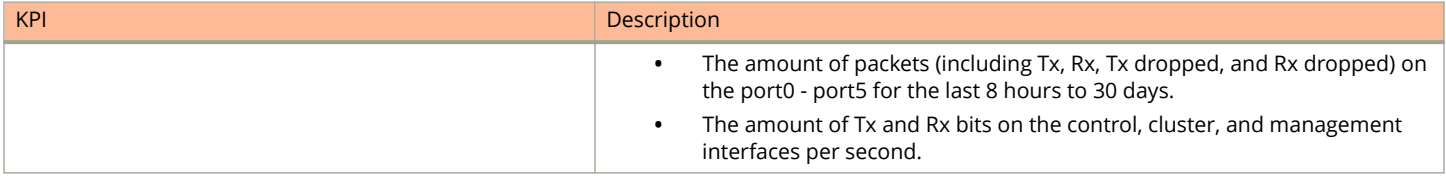

## **KPIs under the Diagnostics Tab**

### **DHCP Server**

The controller comes with a built-in DHCP server, which can be enabled for assigning IP addresses to devices that are connected to it. The controller's DHCP server will only assign addresses to devices that are on its own subnet and are a part of the same VLAN (if VLANs are assigned). To view the KPIs, navigate to **Diagnostics** > **DHCP** > **Server**.

The following table lists the key performance indicators related to the Dynamic Host Configuration Protocol (DHCP) server functions.

#### **NOTE**

For information on configuring DHCP Service, refer to the *Administrator Guide for SmartZone* (PDF) or the **SmartZone Online Help**, which is accessible from the controller's web interface.

#### **FIGURE 6 DHCP server**

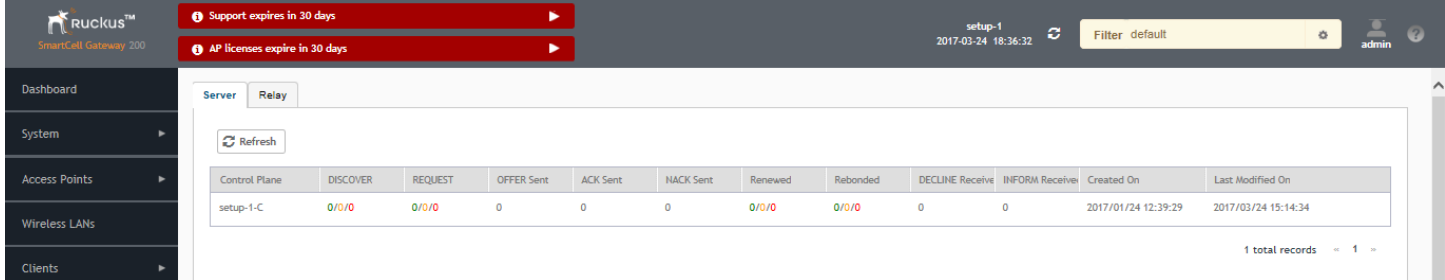

#### **TABLE 8 KPIs for DHCP server**

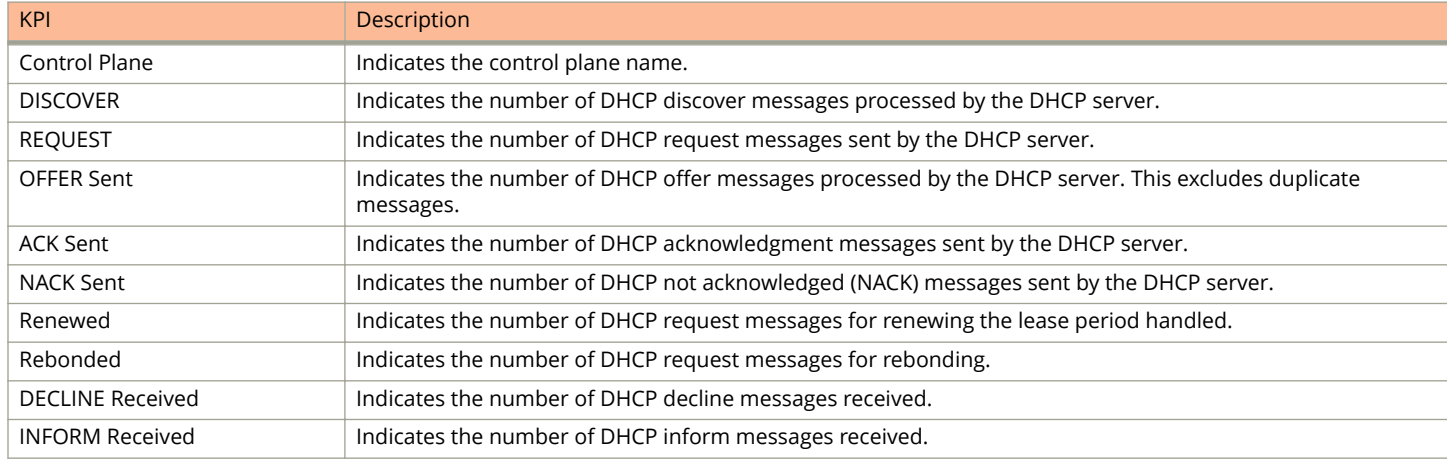

#### <span id="page-19-0"></span>**TABLE 8 KPIs for DHCP server (continued)**

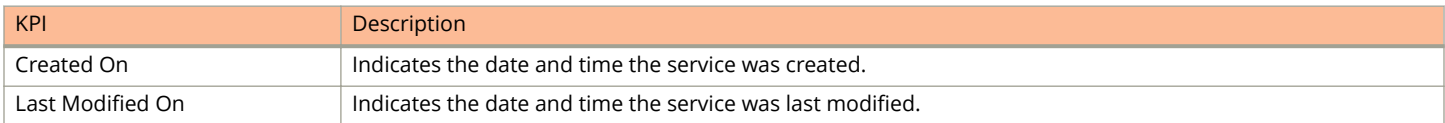

### **DHCP Relay**

DHCP relay is when the DHCP server acts as relay at the controller. To view the KPIs, navigate to **Diagnostics** > **DHCP** > **Relay**.

The following table lists the key performance indicators related to the DHCP relay.

#### **NOTE**

For information on configuring DHCP Service, refer to the *Administrator Guide for SmartZone* (PDF) or the **SmartZone Online Help**, which is accessible from the controller's web interface.

#### **FIGURE 7 DHCP relay**

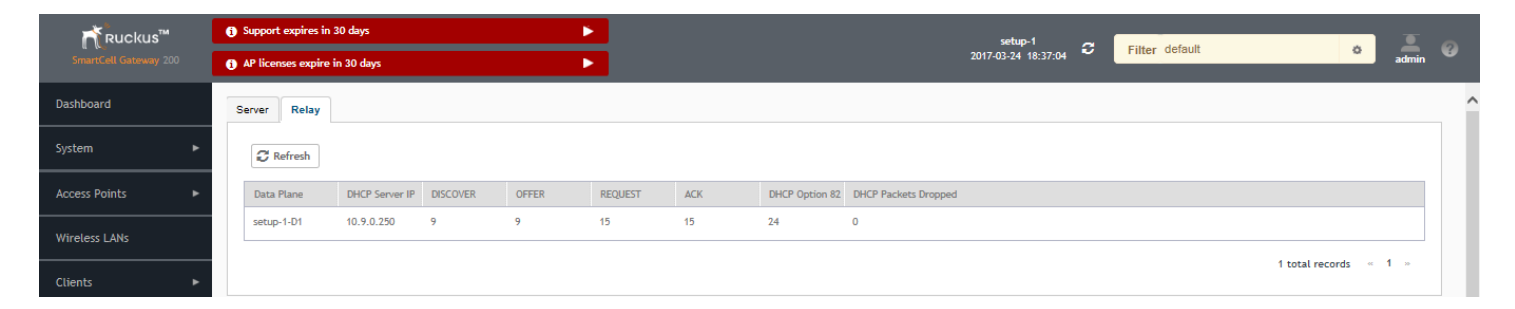

#### **TABLE 9 KPIs for DHCP relay**

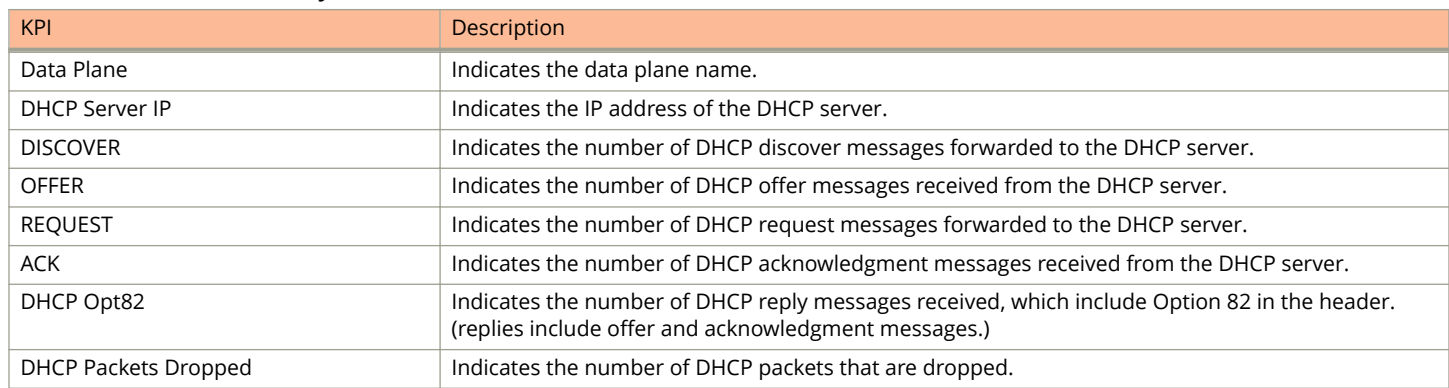

### **RADIUS Server**

A RADIUS service defines the external RADIUS server configuration. RADIUS services authenticates profiles to specify external RADIUS services used based on the realm value.

To view the KPIs, navigate to **Diagnostics** > **RADIUS** > **Server**. The following table lists the key performance indicators for the statistics related to the RADIUS server.

#### <span id="page-20-0"></span>**NOTE**

For information on configuring RADIUS Service, refer to the *Administrator Guide for SmartZone* (PDF) or the **SmartZone Online Help**, which is accessible from the controller's web interface.

#### **FIGURE 8 RADIUS server**

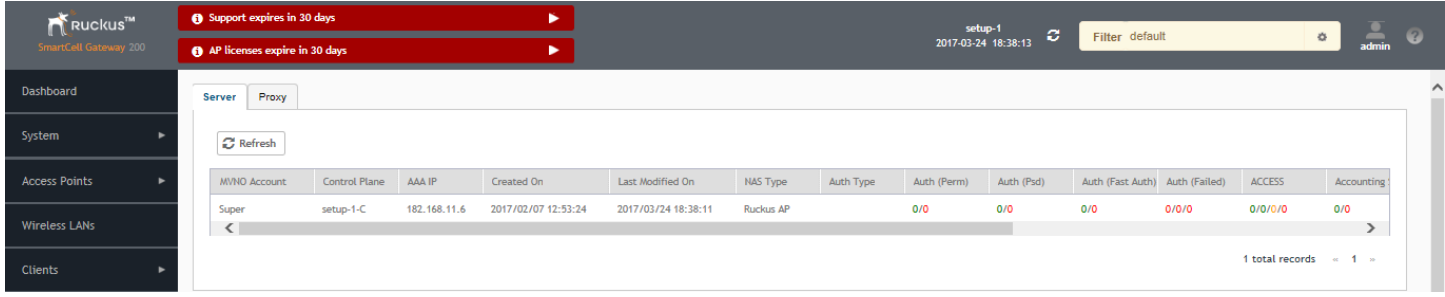

#### **TABLE 10 KPIs for RADIUS server**

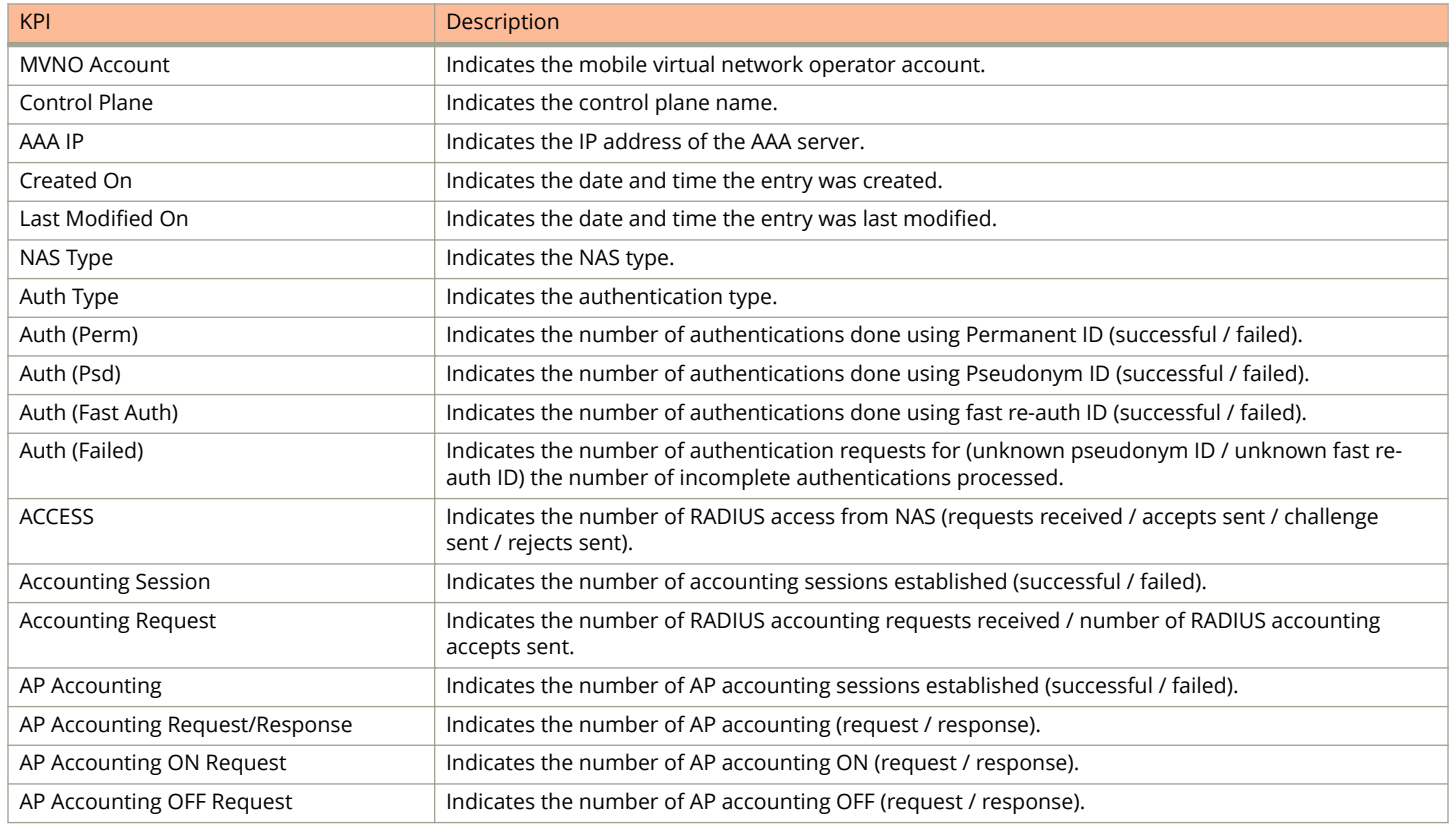

### **RADIUS Proxy**

To view the KPIs, navigate to **Diagnostics** > **RADIUS** > **Proxy**. The following table lists the key performance indicators related to the RADIUS proxy.

#### **NOTE**

For information on configuring RADIUS Proxy, refer to the *Administrator Guide for SmartZone* (PDF) or the **SmartZone Online Help**, which is accessible from the controller's web interface.

#### **FIGURE 9 RADIUS proxy**

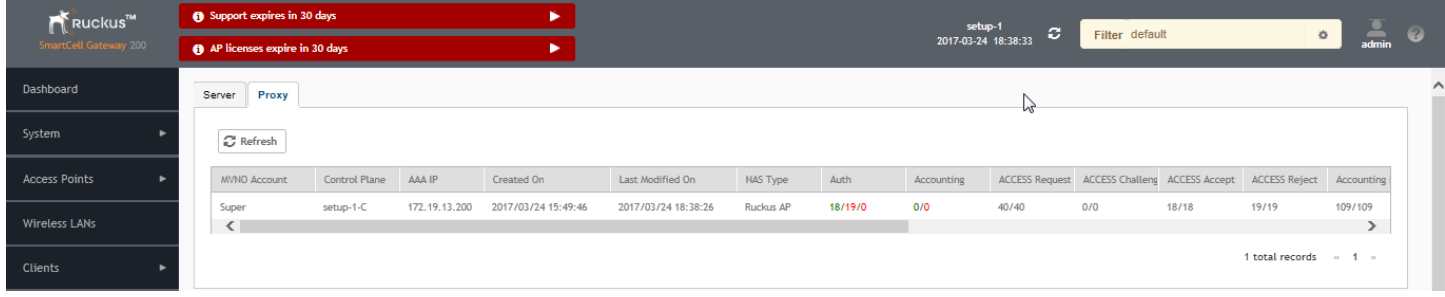

#### **TABLE 11 KPIs for RADIUS proxy**

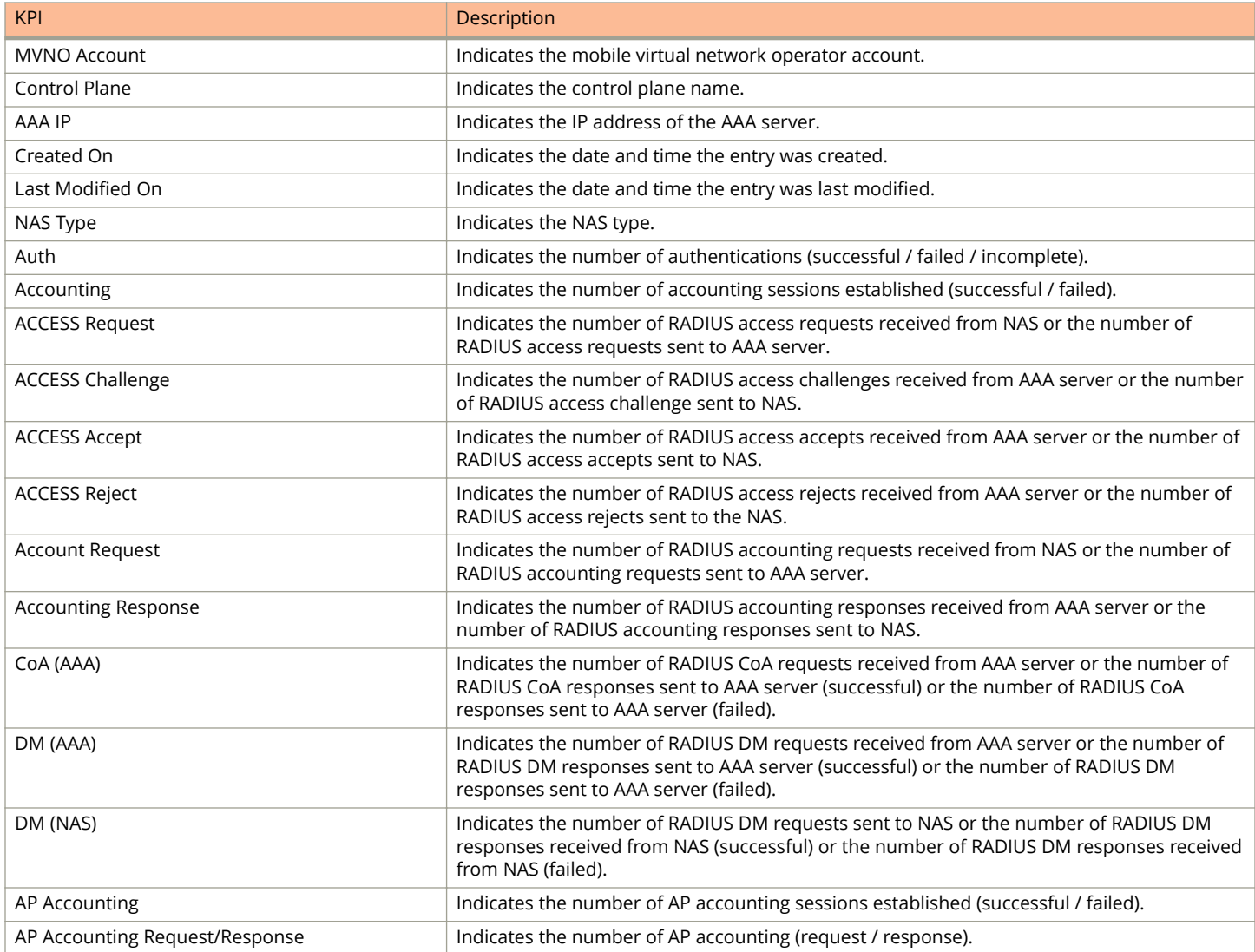

#### <span id="page-22-0"></span>**TABLE 11 KPIs for RADIUS proxy (continued)**

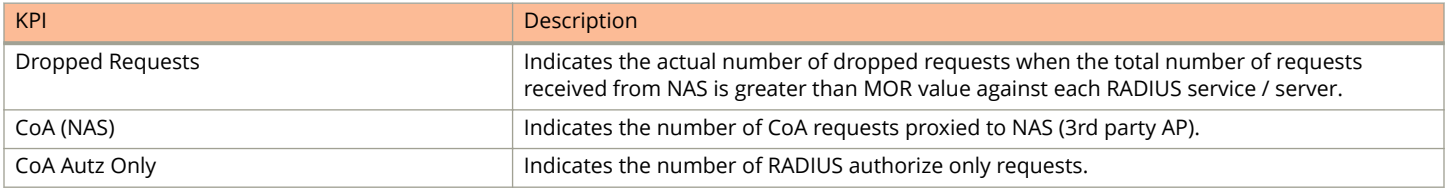

### **Diameter STA Statistics**

To view the KPIs, navigate to **Diagnostics** > **Diameter** > **STA Statistics**. The following table lists the key performance indicators related to the Diameter STa Statistics.

#### **NOTE**

For information on configuring Diameter Services refers to the *Administrator Guide for SmartZone* (PDF) or the **SmartZone Online Help**, which is accessible from the controller's web interface.

#### **FIGURE 10 Diameter STA statistics**

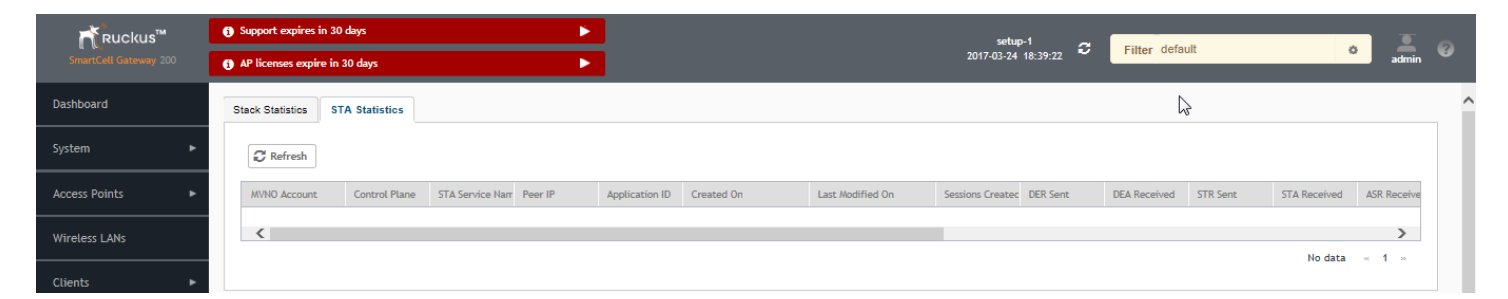

#### KPI Description MVNO Account **MVNO** account created with management privileges Control Plane Name of the control plane STA Service Name Diameter service name Peer IP Diameter IP address, to which the connection is established. Application ID Application identifier of the STa interface Created On Date of record creation Last Modified On **Date when the record was last modified** Session created Number of sessions created DER Sent Number of Diameter EAP Request (DER) sent from the controller to 3GPP AAA Radius server DEA Received Number of Diameter EAP Answer (DEA) received from the 3GPP AAA Radius server STR Sent Sent Number of Session Termination Request (STR) sent from the controller to 3GPP AAA Radius server STA Received Number of Session Termination Answer (STA) received from the 3GPP AAA Radius server ASR Received **Number of Abort Session Request (ASR)** with session termination indication received from the 3GPP AAA Radius server ASA Sent Number of Abort Session Answer (ASA) sent with result code (success or failure)

#### **TABLE 12 KPIs for Diameter STa statistics**

#### **TABLE 12 KPIs for Diameter STa statistics (continued)**

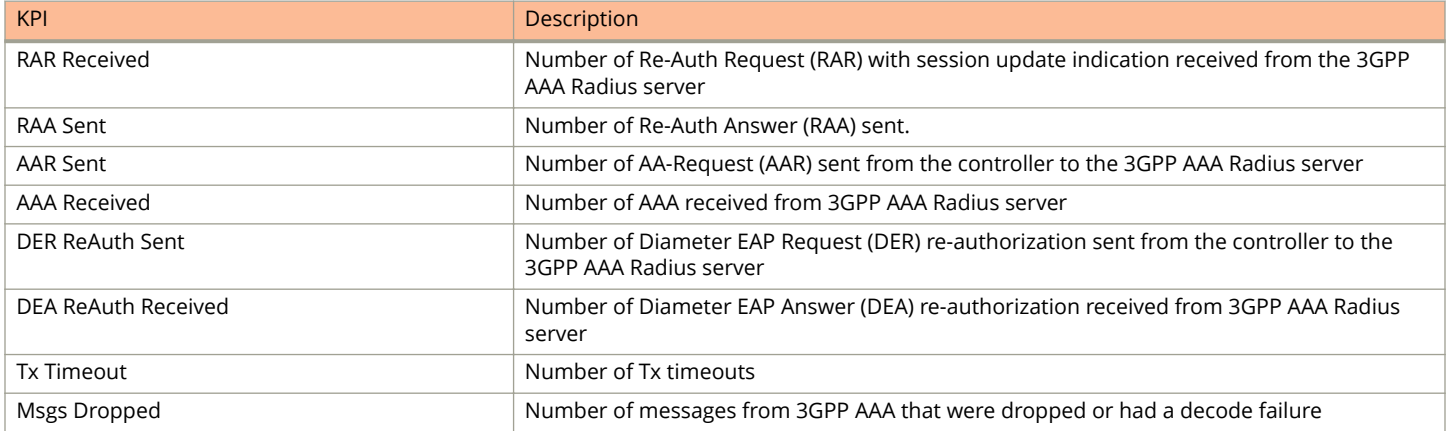

# <span id="page-24-0"></span>**Reports**

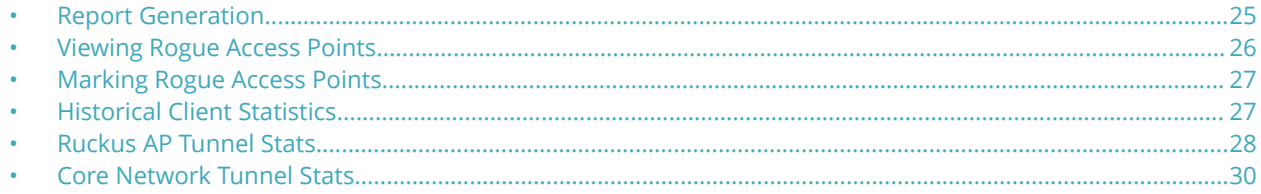

## **Report Generation**

Report Generation lists the reports that have been created and saved. To view the list of saved reports navigate to **Report** > **Report Generation**. Click a report name to view the details or to modify the report settings.

#### **FIGURE 11 Report Generation**

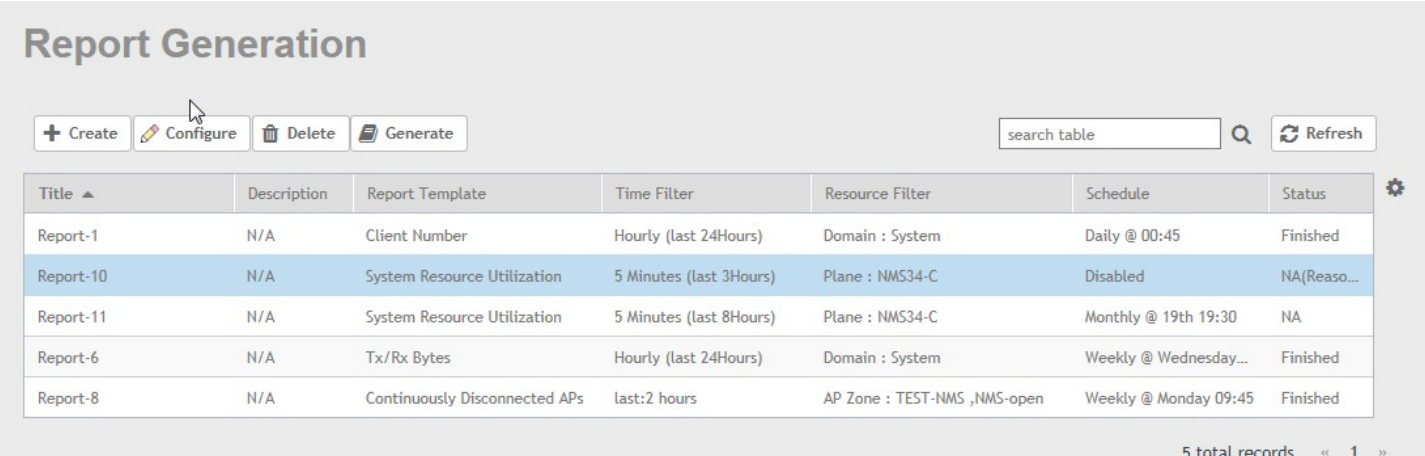

All the controller's reports can be displayed in different time intervals (hourly, daily, or monthly) for the specified time filter (in hours) and exported in portable document format (PDF).

#### **NOTE**

For information on creating reports, refer to the *Administrator Guide for SmartZone* (PDF) or the **SmartZone Online Help**, which is accessible from the controller's web interface.

The following is the list of reports that can be generated.

- **•** [Client Number Report](#page-25-0) on page 26
- **•** [Continuously Disconnected APs Report](#page-25-0) on page 26
- **•** [System Resource Utilization Report](#page-25-0) on page 26
- **•** [Tx/Rx Bytes Report](#page-25-0) on page 26

## <span id="page-25-0"></span>**Client Number Report**

Generate the client number report to view the minimum and maximum number of clients connected to SZ for a given period of time. You can generate this report based on a specific management domain, AP zone, AP, SSID, or radio type.

## **Continuously Disconnected APs Report**

The continuously disconnected APs report lists access points that were disconnected within a specified time period (hours). You can generate this report based on a specific management domain or AP zone.

### **System Resource Utilization Report**

Generate the system resource utilization report to view the system's CPU and memory usage. You can generate this report based on a single plane or multiple planes.

### **Tx/Rx Bytes Report**

Generate the Tx/Rx Bytes report to view the number of bytes that have been sent and received through SZ. You can generate this report based on a specific management domain, AP zone, AP, SSID, or radio type.

## **Viewing Rogue Access Points**

Rogue (or unauthorized) APs pose problems for a wireless network in terms of airtime contention, as well as security.

Usually, a rogue AP appears in the following way: an employee obtains another manufacturer's AP and connect sit to the LAN, to gain wireless access to other LAN resources. This would potentially allow even more unauthorized users to access your corporate LAN - posing a security risk. Rogue APs also interfere with nearby Ruckus APs, thus degrading overall wireless network coverage and performance.

The controller's rogue AP detection options include identifying the presence of a rogue AP, categorizing it as either a known neighbor AP or as a malicious rogue.

If you enabled rogue AP detection when you configured the common AP settings (see Configuring APs), click **Report** > Rogue **Access Points**. The Rogue Access Points page displays all rogue APs that the controller has detected on the network, including the following information:

- **Rogue MAC**: MAC address of the rogue AP.
- **Type**: Rogue, a normal rogue AP, not yet categorized as malicious or non-malicious.
- **Channel**: Radio channel used by the rogue AP.
- **Radio**: WLAN standards with which the rogue AP complies.
- **SSID:** WLAN name that the rogue AP is broadcasting.
- **Detecting AP Name**: Name of the AP. Zone: Zone to which the AP belongs.
- **RSSI**: Radio signal strength.
- **Encryption**: Indicates whether the wireless signal is encrypted or not.
- **Last Detected**: Date and time when the rogue AP was last detected by the controller.

## <span id="page-26-0"></span>**Marking Rogue Access Points**

You can mark a Rogue (or unauthorized) AP as known.

To mark a Rogue AP as known:

- 1. From the left pane, click **Report** and **Rogue Access Points**. The Rogue Access Points page appears.
- 2. Select the Rogue AP from the list and click Mark as Known. The classification Type of the Rogue AP changes to Known. You can also select the Rogue AP from the list and click **Unmark**, to change the classification.

## **Historical Client Statistics**

Historical client report is based on the UE session statistics. This report is displayed under **Report** > **Historical Client Stats**.

The following table contains the report for UE session statistics. This is a cumulative value per session and one entry is created per session. Data is reported every 60 seconds and is not bin data. The user interface displays the table and its corresponding graph chart. The two representations are synchronized and controlled by the search criteria. For performance reasons, the controller may pre-calculate the total counters per DP or per GGSN IP for each bin.

#### **FIGURE 12 Historical client statistics**

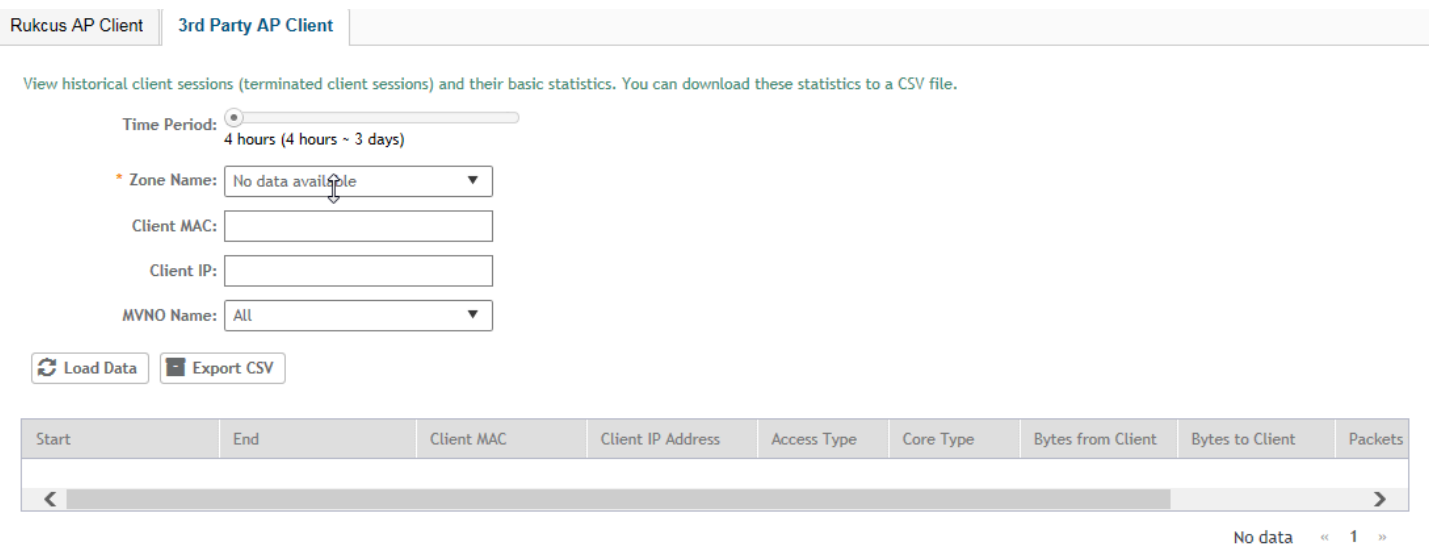

#### **TABLE 13 Historical data attributes**

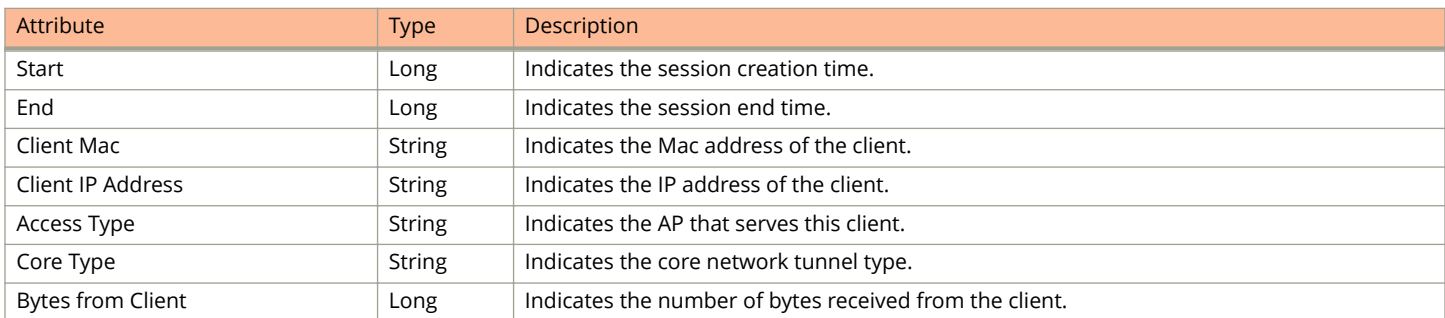

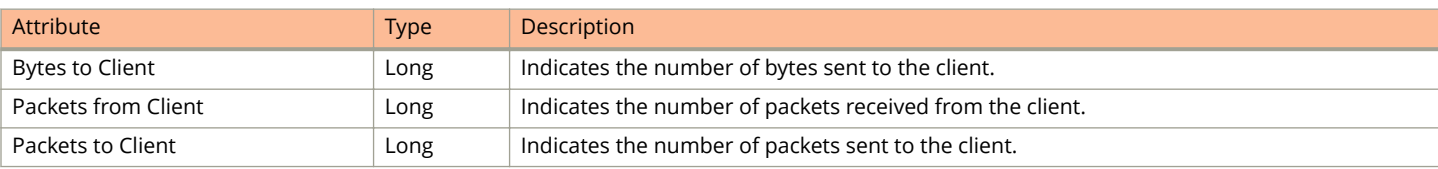

#### <span id="page-27-0"></span>**TABLE 13 Historical data attributes (continued)**

## **Ruckus AP Tunnel Stats**

Ruckus AP Tunnel statistics or report is displayed under **Report** > **Ruckus AP Tunnel Stats**.

### **Ruckus AP Tunnel GRE Report**

The following table contains the report based on the statistics for access Ruckus GRE. Each entry contains the 15 minutes cumulative data.

The controller's web interface (**Report** > **Ruckus AP Tunnel Stats** > **Ruckus GRE**) displays the table and its corresponding graph chart as seen in the following figure. The two representations are synchronized and controlled by the search criteria. For performance reasons, the controller may pre-calculate the total counters per DP or per AP for each bin.

#### **FIGURE 13 Ruckus GRE report**

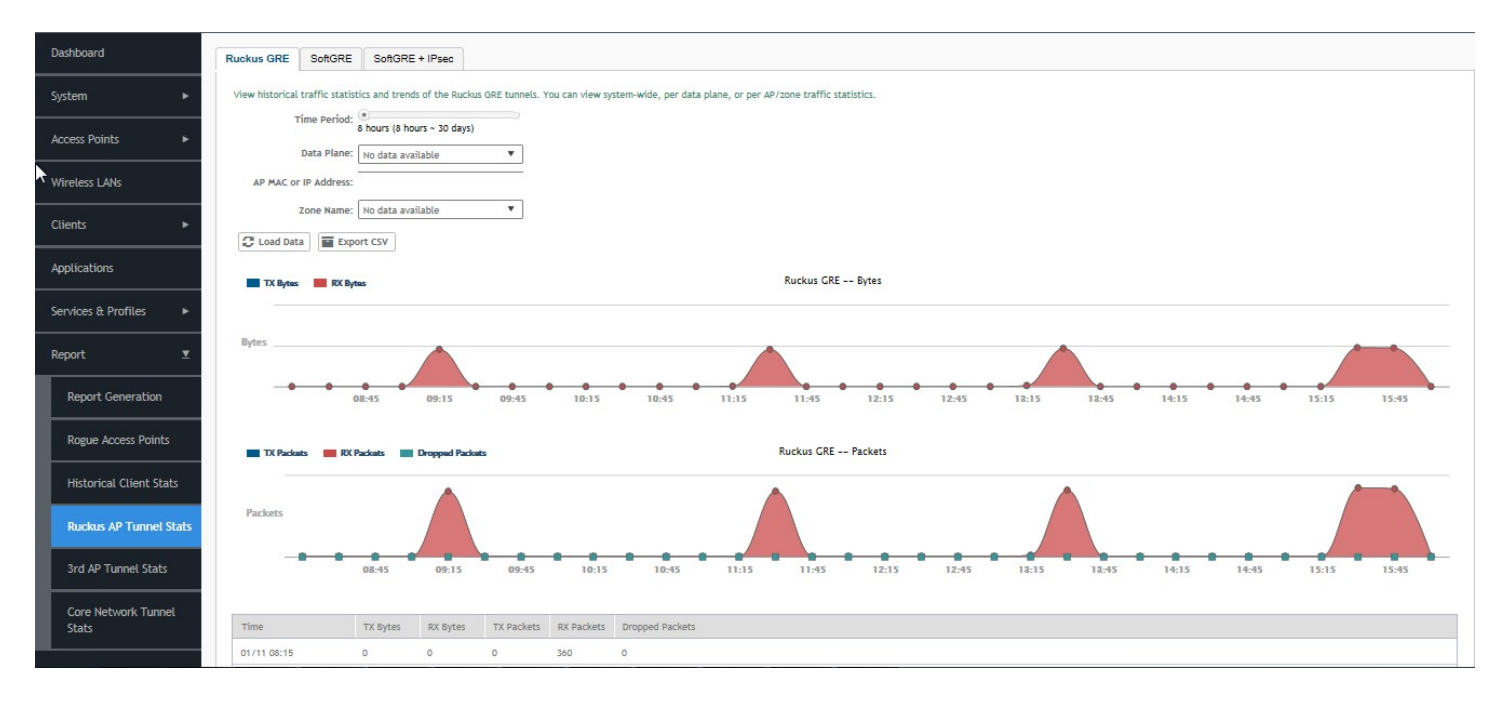

#### **TABLE 14 Ruckus GRE report attributes**

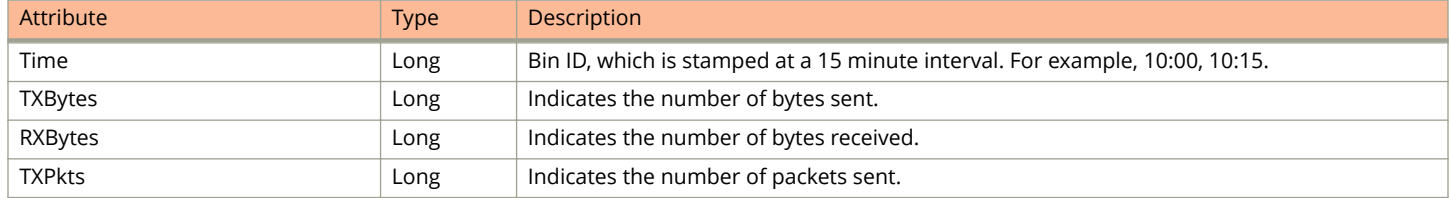

#### <span id="page-28-0"></span>**TABLE 14 Ruckus GRE report attributes (continued)**

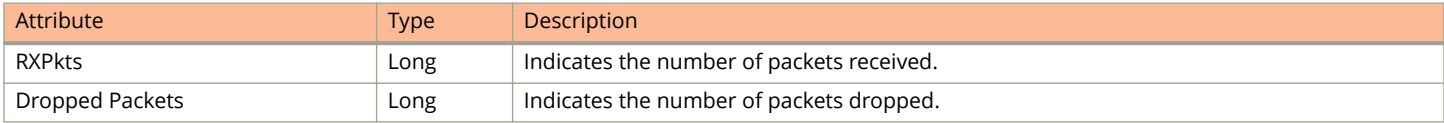

## **Ruckus AP Tunnel SoftGRE Report**

The following table contains the report based on the statistics for access point Soft GRE. Each entry contains the 15 minutes cumulative data.

The controller's web interface (**Report** > **Ruckus AP Tunnel Stats** > **SoftGRE**) displays the table and its corresponding graph chart as seen in the following figure. The two representations are synchronized and controlled by the search criteria. For performance reasons, the controller may pre-calculate the total counters per DP or per AP for each bin.

#### **FIGURE 14 Ruckus AP Tunnel SoftGRE Report**

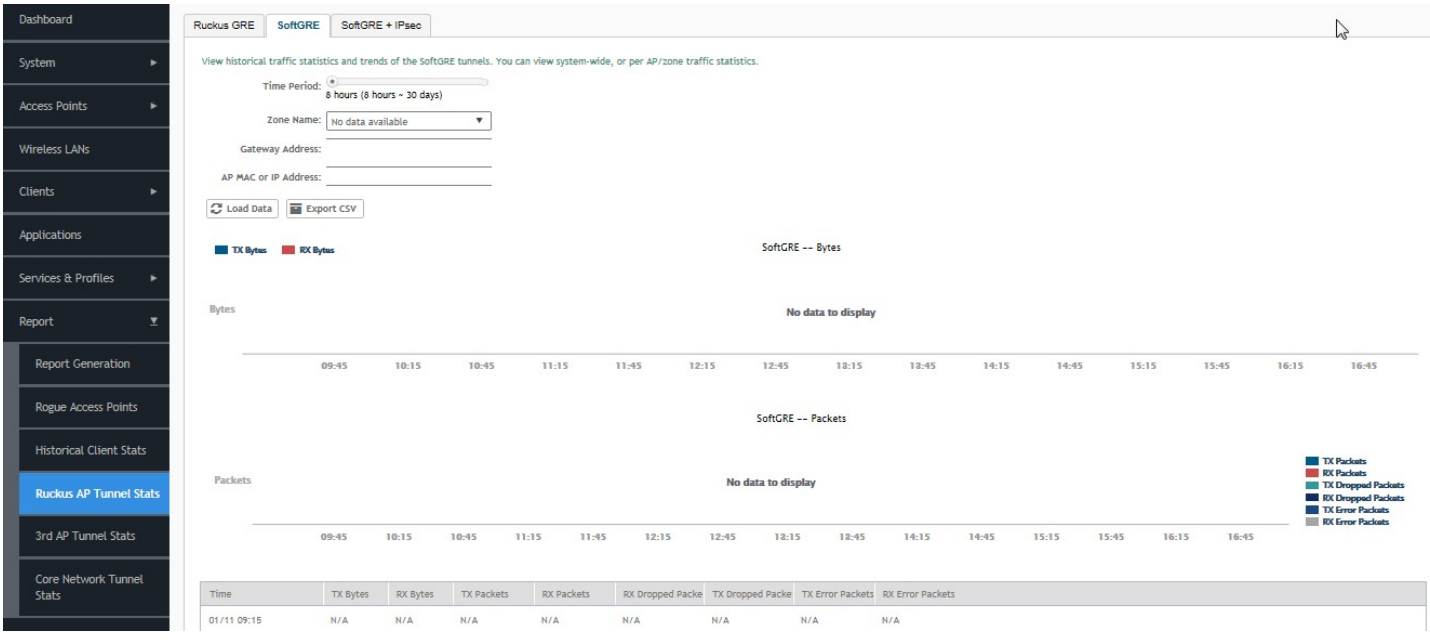

#### **TABLE 15 Ruckus AP Tunnel SoftGRE Report Attributes**

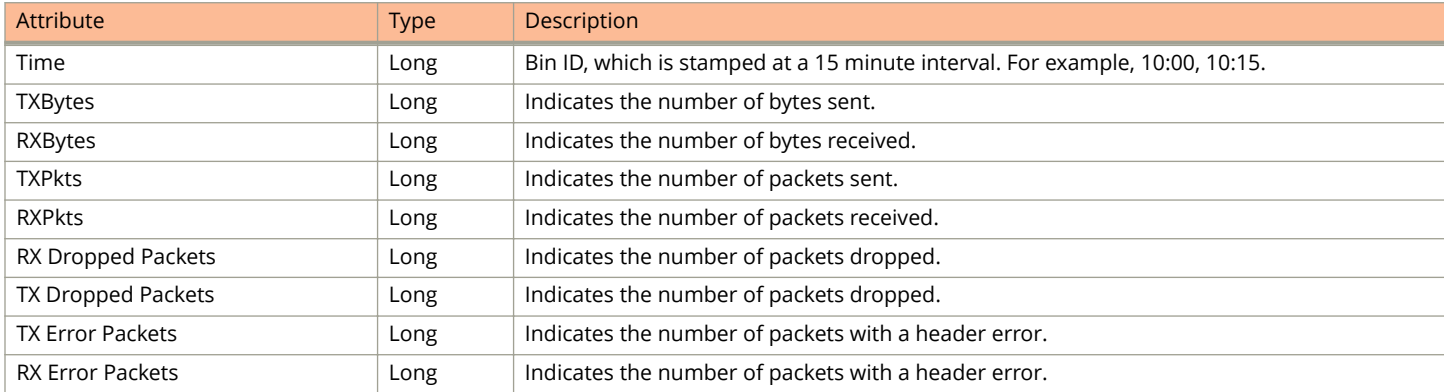

## <span id="page-29-0"></span>**Ruckus AP Tunnel SoftGRE + IPsec Report**

The following table contains the report based on the statistics for access point IPsec. Each entry contains the 15 minutes cumulative data.

The controller's web interface (**Report** > **Report AP Tunnel Stats** > **SoftGRE + IPsec**) displays the table and its corresponding graph chart as seen in the following figure. The two representations are synchronized and controlled by the search criteria. For performance reasons, the controller may pre-calculate the total counters per DP or per AP for each bin.

#### **FIGURE 15 Ruckus AP Tunnel SoftGRE + IPsec Report**

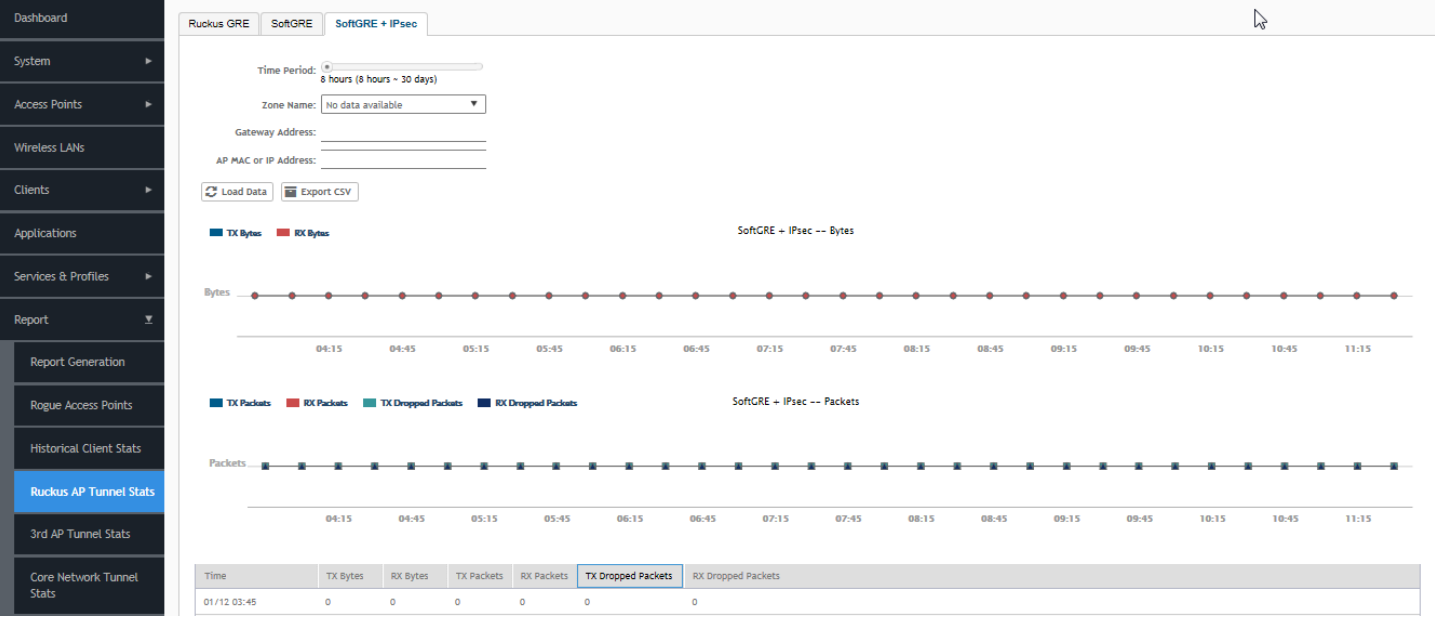

#### **TABLE 16 Ruckus AP Tunnel SoftGRE + IPsec Report Attributes**

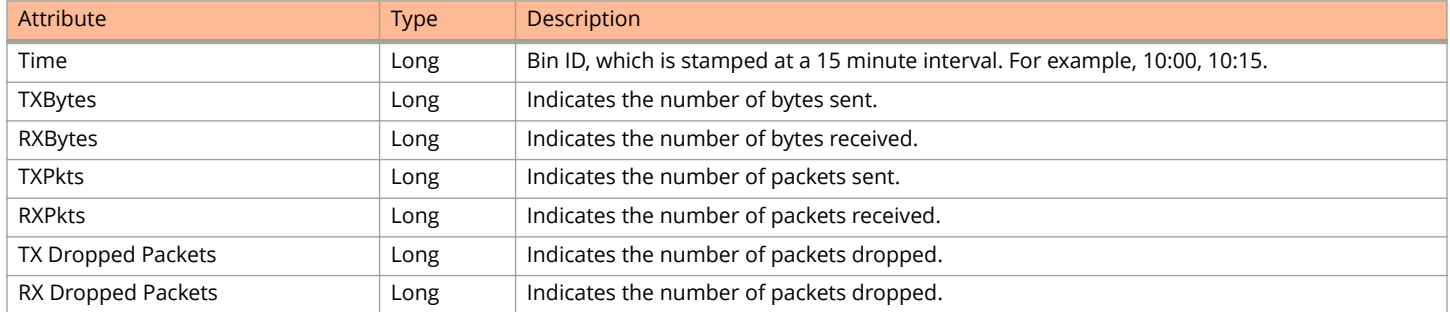

## **Core Network Tunnel Stats**

Core Network Tunnel statistics or report is displayed under **Report** > **Core Network Tunnel Stats**.

## <span id="page-30-0"></span>**Core Network Tunnel L2oGRE Report**

The following table contains the report based on the statistics for core side gateway. Each entry contains the 15 minutes cumulative data.

The user interface (**Report** > **Core Network Tunnel Stats** > **L2oGRE**) displays the table and its corresponding graph chart as seen in the following figure. The two representations are synchronized and controlled by the search criteria. For performance reasons, the controller may pre-calculate the total counters per DP or per Gateway IP for each bin.

#### **FIGURE 16 Core Network Tunnel L2oGRE Report**

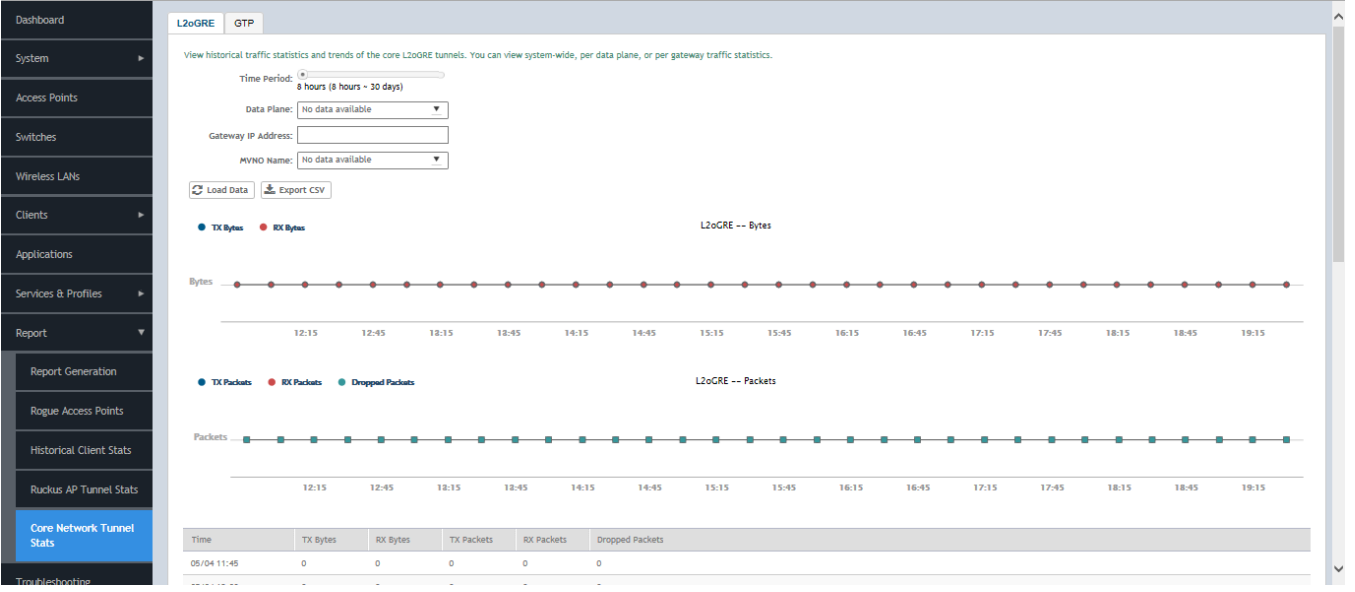

#### **TABLE 17 Core Network Tunnel L2oGRE Report Attributes**

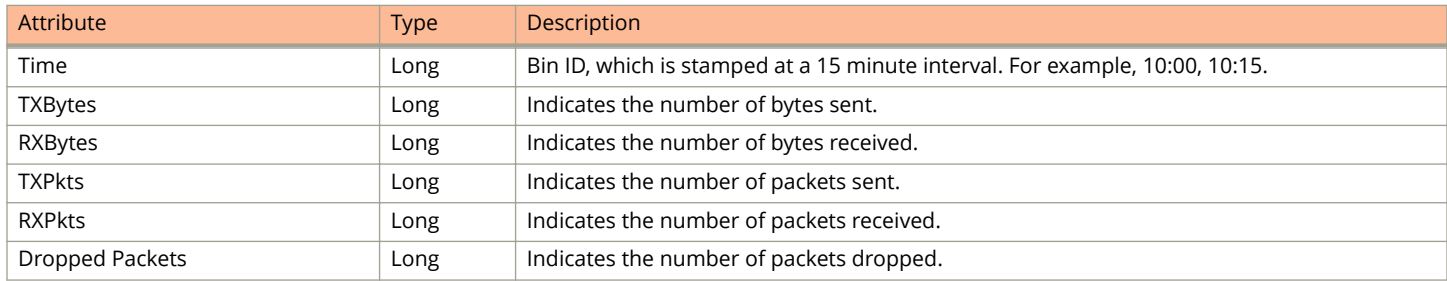

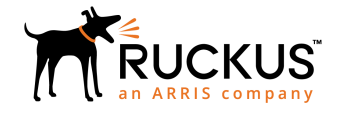

© 2018 ARRIS Enterprises LLC. All rights reserved. Ruckus Wireless, Inc., a wholly owned subsidiary of ARRIS International plc. 350 West Java Dr., Sunnyvale, CA 94089 USA www.ruckuswireless.com